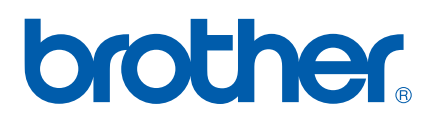

De functies Internetfax en Fax naar server

# NETWERKHANDLEIDING

## MFC-7440N MFC-7840N MFC-7840W

Op het Brother Solutions Center [\(http://solutions.brother.com\)](http://solutions.brother.com) vindt u alle benodigde informatie over deze printer. Download de meest recente drivers en hulpprogramma's voor uw machine, lees de veelgestelde vragen en de tips voor het oplossen van problemen, of zoek speciale informatie op over het afdrukken met deze printers.

Opmerking: Niet alle modellen zijn leverbaar in alle landen.

### **Definitie van Waarschuwing, Let op en Opmerking**

Overal in deze handleiding gebruiken we de volgende aanduiding.

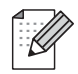

Opmerkingen vertellen u hoe u op een bepaalde situatie moet reageren of geven tips over de werking van een handeling in combinatie met andere functies.

### <span id="page-1-0"></span>**Handelsmerken**

Brother en het Brother-logo zijn wettig gedeponeerde handelsmerken en BRAdmin Light en BRAdmin Professional zijn handelsmerken van Brother Industries, Ltd.

UNIX is een wettig gedeponeerd handelsmerk van The Open Group.

Macintosh is een geregistreerd handelsmerk van Apple Inc.

Windows Vista is een gedeponeerd handelsmerk of handelsmerk van Microsoft Corporation in de Verenigde Staten en andere landen.

Microsoft, Windows, Windows Server en Outlook zijn wettig gedeponeerde handelsmerken van Microsoft Corporation in de Verenigde Staten en/of andere landen.

SecureEasySetup en het SecureEasySetup-logo zijn handelsmerken of wettig gedeponeerde handelsmerken van Broadcom Corporation.

AOSS is een handelsmerk van Buffalo Inc.

Wi-Fi is een wettig gedeponeerd handelsmerken en Wi-Fi Protected Setup is een handelsmerk van Wi-Fi Alliance.

Alle andere aanduidingen, merknamen en productnamen in deze handleiding zijn wettig gedeponeerde handelsmerken of handelsmerken van de desbetreffende bedrijven.

### **Samenstelling en publicatie**

Deze handleiding is samengesteld en gepubliceerd onder toezicht van Brother Industries Ltd. De nieuwste productgegevens en specificaties zijn in deze handleiding verwerkt.

De inhoud van deze handleiding en de specificaties van het product kunnen zonder voorafgaande kennisgeving worden gewijzigd.

Brother behoudt zich het recht voor om de specificaties en de inhoud van deze handleiding zonder voorafgaande kennisgeving te wijzigen. Brother is niet verantwoordelijk voor enige schade, met inbegrip van gevolgschade, voortvloeiend uit het gebruik van deze handleiding of de daarin beschreven producten, inclusief maar niet beperkt tot zetfouten en andere fouten in deze publicatie.

©2008 Brother Industries Ltd.

### **BELANGRIJKE OPMERKING**

- Dit product is goedgekeurd voor gebruik in alleen het land waar het gekocht is. Gebruik dit product alleen in het land van aankoop; bij gebruik in een ander land kunnen de voorschriften voor draadloze telecommunicatie en elektrische voeding overtreden worden.
- Windows<sup>®</sup> XP staat in dit document voor Windows<sup>®</sup> XP Professional, Windows<sup>®</sup> XP Professional x64 Edition en Windows® XP Home Edition.
- Windows<sup>®</sup> Server 2003 staat in dit document voor Windows<sup>®</sup> Server 2003 en Windows® Server 2003 x64 Edition. Kijk op het Brother Solutions Center (<http://solutions.brother.com>) voor meer informatie over ondersteuning voor Windows® Server 2003 x64 Edition.

### **Nummers van Brother**

#### **BELANGRIJK**

Voor technische ondersteuning en hulp bij de bediening van de machine dient u het land waar u de machine hebt gekocht te bellen. Er dient *vanuit* dat land te worden gebeld.

#### **Klantendienst**

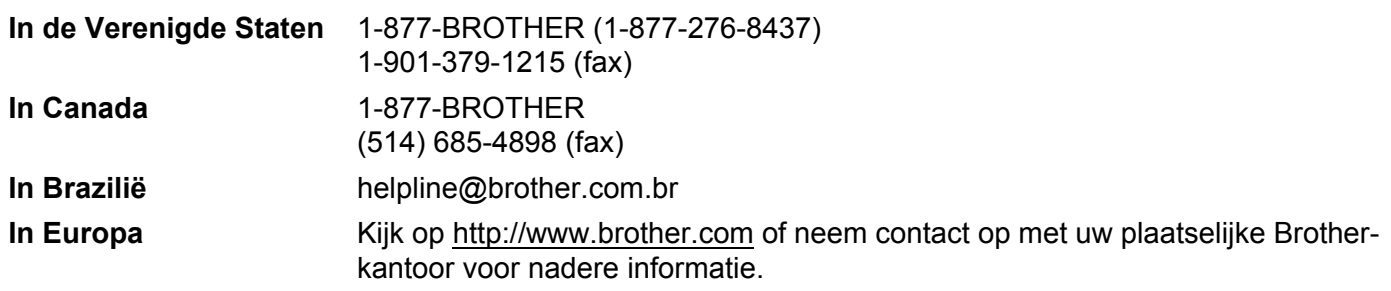

Service center locator (VS)

For the location of a Brother authorized service center, call 1-877-BROTHER (1-877-276-8437).

■ Onderhoudscentra (Canada)

For the location of a Brother authorized service center, call 1-877-BROTHER.

Hebt u opmerkingen of suggesties, laat het ons dan weten op een van de volgende adressen:

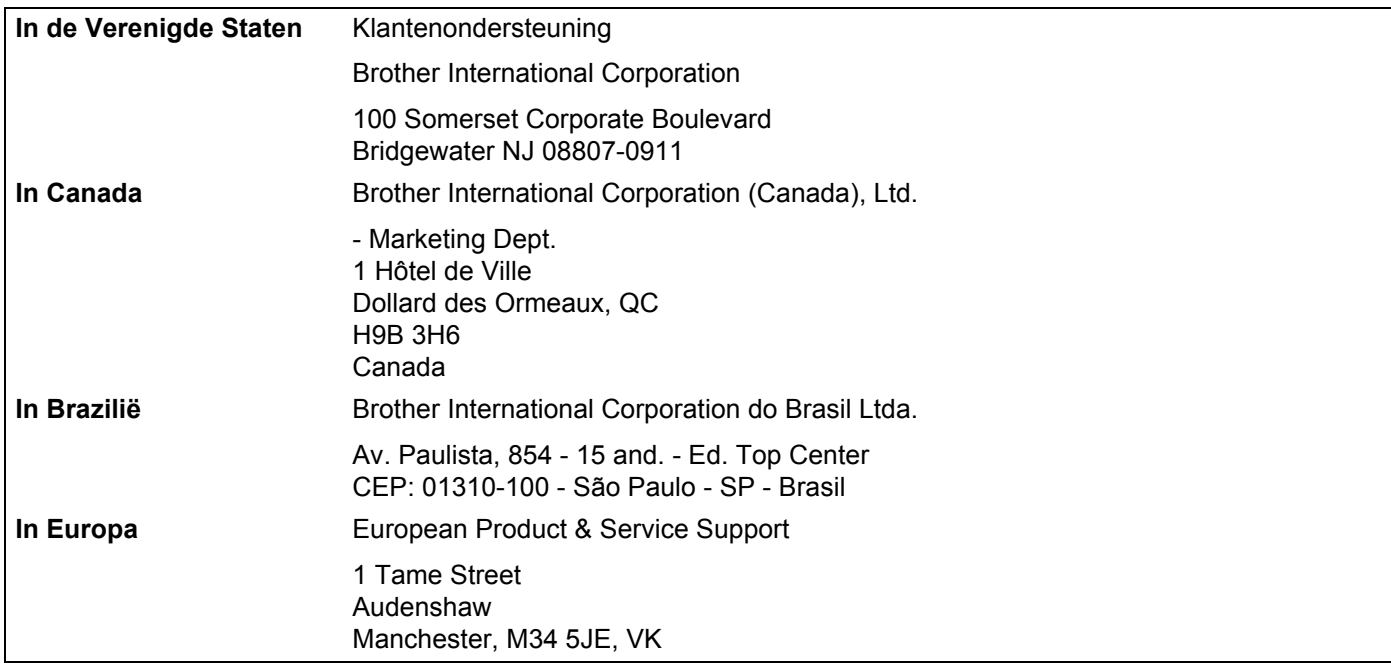

#### **Internetadres**

Brother Global Web Site:<http://www.brother.com>

Voor veelgestelde vragen, productondersteuning, updates voor drivers en hulpprogramma's: <http://solutions.brother.com>

#### **Accessoires en verbruiksartikelen bestellen**

**In de Verenigde Staten:** 1-877-552-MALL (1-877-552-6255) 1-800-947-1445 (fax)

**<http://www.brothermall.com>**

**In Canada:** 1-877-BROTHER

**<http://www.brother.ca>**

### Inhoudsopgave

#### Internetfaxen  $\overline{1}$

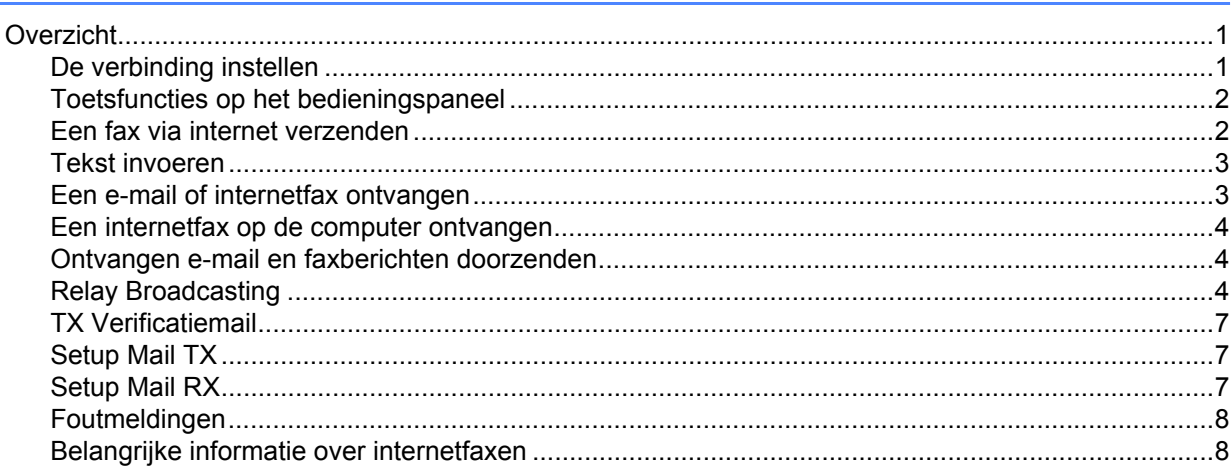

#### De fax gebruiken  $\mathbf{2}$

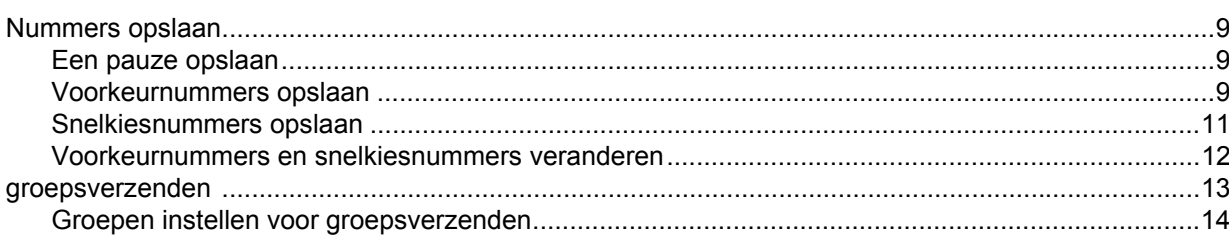

#### $\mathbf{3}$ Instellen via het bedieningspaneel

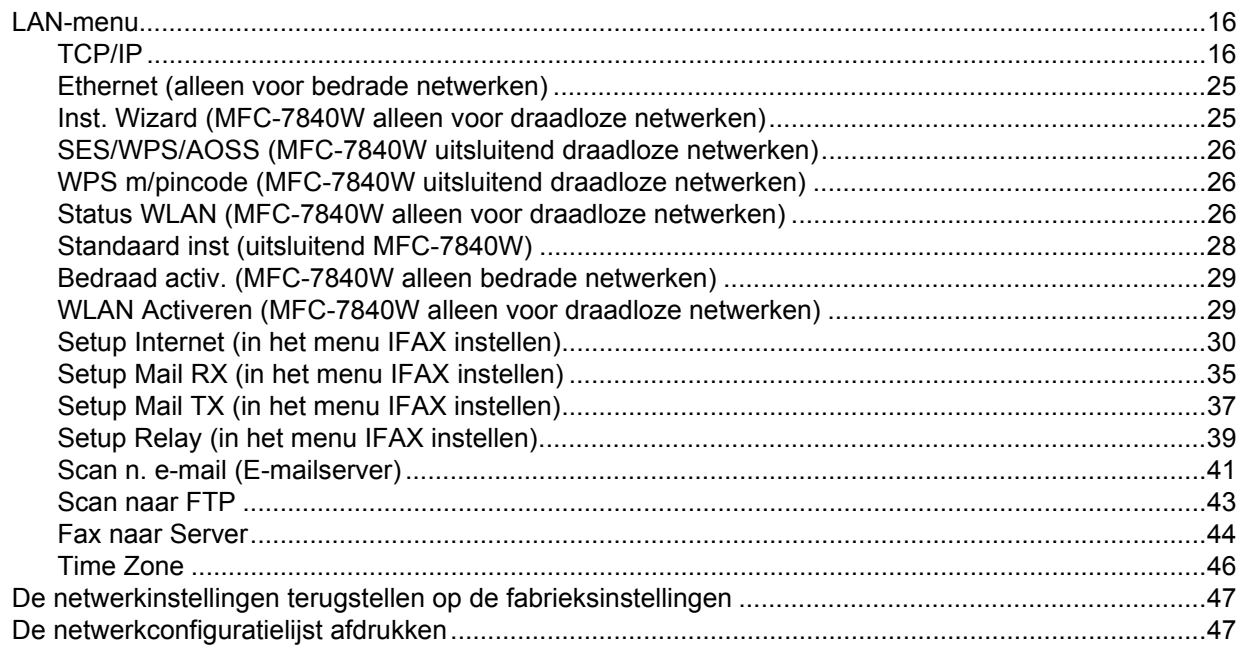

 $\mathbf{1}$ 

 $\boldsymbol{9}$ 

16

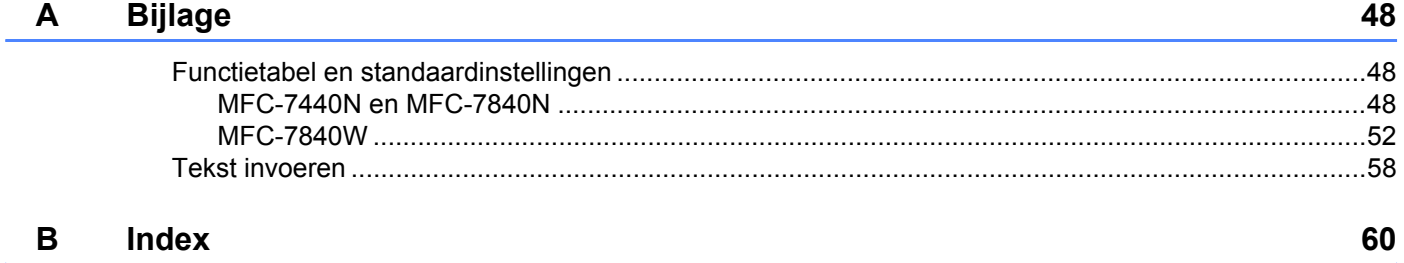

<span id="page-7-0"></span>**Internetfaxen <sup>1</sup>**

### <span id="page-7-1"></span>**Overzicht <sup>1</sup>**

**1**

Met internetfaxen (IFAX) kunt u faxen verzenden en ontvangen, waarbij internet als transportmechanisme wordt gebruikt. Documenten worden als TIFF-F-bijlagen bij een e-mailbericht verzonden. Dit betekent dat computers ook documenten kunnen ontvangen en verzenden, op voorwaarde dat er op de computer een applicatie staat waarmee TIFF-F-bestanden kunnen worden gemaakt en weergegeven, en dat u iedere viewer voor TIFF-F kunt gebruiken. Alle documenten die via de machine worden verzonden, worden automatisch geconverteerd naar een TIFF-F-formaat. Als u berichten wilt verzenden naar of ontvangen van uw machine, moet de mailtoepassing op de computer het MIME-formaat ondersteunen.

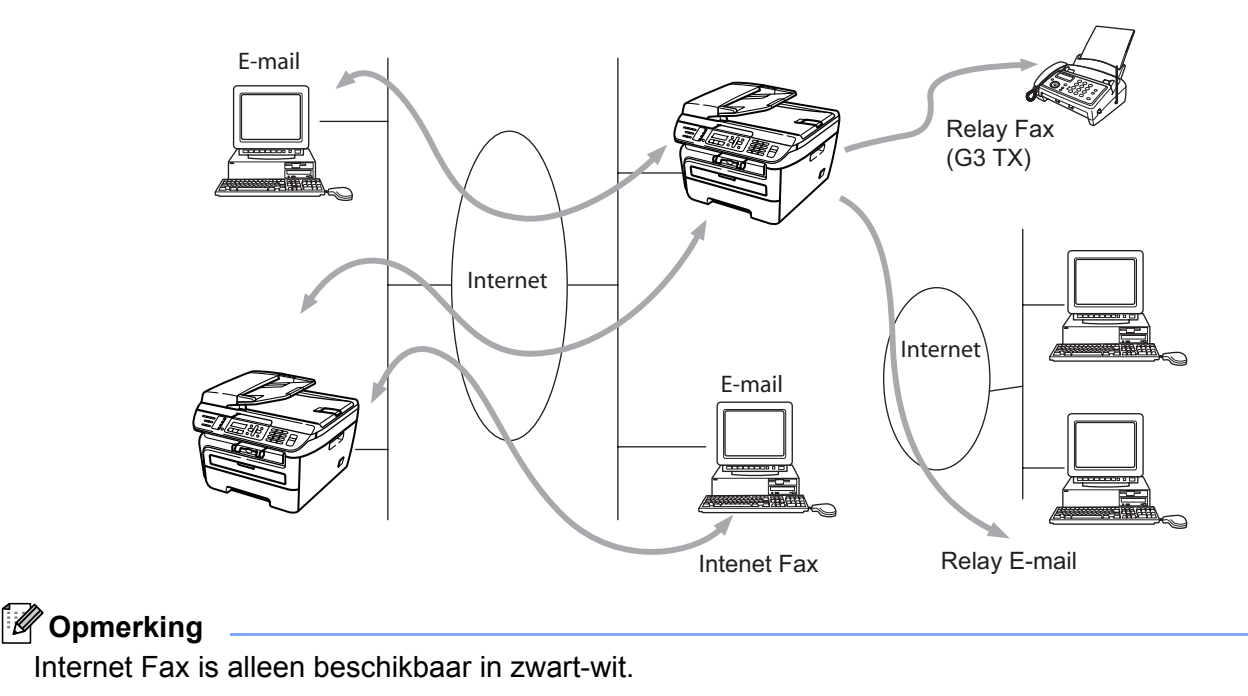

#### <span id="page-7-2"></span>**De verbinding instellen <sup>1</sup>**

Voordat u een internetfax kunt verzenden of ontvangen, moet u de machine van Brother eerst zo configureren dat de machine met uw netwerk en uw mailserver kan communiceren. Zorg dat de volgende elementen correct zijn ingesteld: een correct geconfigureerd IP-adres voor de machine, een e-mailadres voor de machine, het IP-adres van de mailserver(s), een mailboxnaam en -wachtwoord voor de machine van Brother. Bent u niet zeker van een of meer elementen, neem dan contact op met uw systeembeheerder. Raadpleeg *[Setup Internet \(in het menu IFAX instellen\)](#page-36-0)* op pagina 30 voor informatie over het configureren van deze gegevens.

#### <span id="page-8-0"></span>**Toetsfuncties op het bedieningspaneel <sup>1</sup>**

#### **Shift + 1 <sup>1</sup>**

Hiermee wijzigt u de invoermodus. U kunt de kiestoetsen gebruiken om letters van het standaardalfabet in te voeren.

#### **Kiestoetsen <sup>1</sup>**

Worden gebruikt om de letters van het standaardalfabet (26 letters) in te geven, evenals de tekens @ . spatie  $!$  " # % & ' () + / : ; < > = ? [] ^ - \$,  $*$  en Nummers.

#### **d of c <sup>1</sup>**

Verplaatst de cursor op het LCD-scherm tijdens het invoeren van tekst naar links of rechts.

#### **OK**  $\blacksquare$

Hiermee slaat u meer nummers op.

#### **Start 1**

Start het verzenden van het document.

#### **Stop/Eindigen (Stop/Exit) <sup>1</sup>**

Ingevoerde gegevens worden verwijderd, en het scan- of transmissieproces wordt onderbroken.

#### **Voorkeursnummer Zoeken/Snelkiezen (Search/Speed Dial) <sup>1</sup>**

Deze functies werken op dezelfde manier als op conventionele apparaten. Vergeet echter niet dat u voor e-mailadressen geen combinatienummers kunt kiezen.

#### **Shift + Start <sup>1</sup>**

Met deze toetscombinatie kunt u handmatig e-mail opvragen van de POP3-server.

#### <span id="page-8-1"></span>**Een fax via internet verzenden <sup>1</sup>**

Het verzenden van een internetfax gaat op dezelfde wijze in zijn werk als het verzenden van een normale fax. Als u de adressen van de personen aan wie u de internetfax wilt sturen reeds als voorkeurnummers of snelkiesnummers hebt opgeslagen, kunt u de internetfax verzenden door het document in de machine te plaatsen, de gewenste resolutie te kiezen met behulp van de toets Fax **Resolutie (**Fax **Resolution)**, een snelkies- of voorkeursnummer te kiezen en op **Start** te drukken.

Als u het internetfaxadres met de hand wilt invoeren, plaatst u het document in de machine en drukt u gelijktijdig op **Shift** en **1** om over te schakelen naar "alfabet"-kiesmodus.

Raadpleeg *[Tekst invoeren](#page-64-0)* op pagina 58 voor instructies over het handmatig invoeren van het internetfaxadres.

#### <span id="page-9-0"></span>**Tekst invoeren <sup>1</sup>**

Druk gelijktijdig op **Shift** en **1** om over te schakelen naar de 'alfabet'-kiesmodus.

Nu kunt u de cijfertoetsen gebruiken om het e-mailadres in te voeren. Raadpleeg *[Tekst invoeren](#page-64-1)* [op pagina 58](#page-64-1) voor meer informatie hierover.

U kunt ook verbinding maken met de machine door met behulp van beheer via een webbrowser het emailadres op te slaan in een snelkies- of voorkeurnummerlocatie. Zie de netwerkhandleiding op de CD-ROM die we bij de machine hebben geleverd voor meer informatie over Beheer via een webbrowser.

Als u een adres voor een internetfax invoert, verschijnt dit teken voor teken op het LCD-scherm. Als u meer dan 16 tekens invoert, verschuift de naam op het LCD-scherm teken voor teken naar links. U kunt maximaal 60 tekens invoeren.

Druk op **Start** om het document te verzenden.

Zodra het document is gescand, wordt het via uw SMTP-server automatisch doorgestuurd naar de ontvangende internetfaxmachine. U kunt de verzending annuleren door tijdens het scannen op de knoppen **Stop/Eindigen (Stop/Exit)** te drukken. Zodra het document is doorgestuurd, activeert de machine de standbymodus.

Niet alle e-mailservers laten toe dat u grote e-maildocumenten verzendt (de systeembeheerder bepaalt vaak een maximumgrootte voor de e-mailberichten). Wanneer deze functie is geactiveerd, wordt de melding Geheugen vol weergegeven als u een document wilt e-mailen dat groter is dan 1 MB. Het document wordt niet verzonden en er wordt een foutrapport afgedrukt. U moet uw document opsplitsen in kleinere documenten die wel door de mailserver worden aanvaard. (Ter informatie: een document van 42 pagina's van het ITU-T testdiagram 1 is ongeveer 1 MB groot).

#### <span id="page-9-1"></span>**Een e-mail of internetfax ontvangen <sup>1</sup>**

Er zijn twee manieren waarop u e-mailberichten kunt ontvangen:

- Via POP3 maar handmatig opgevraagd
- Via POP3 op regelmatige tijdstippen

Bij ontvangst via POP3 moet de machine de e-mailserver pollen om de afdruktaken te ontvangen. Het pollen kan op vaste tijdstippen gebeuren (u kunt u de machine bijvoorbeeld instellen om de e-mailserver elke tien minuten te pollen), of u kunt de server handmatig pollen door op de toetscombinatie **Shift** + **Start** te drukken.

Zodra de machine e-mailafdruktaken ontvangt, verschijnt een melding op het LCD-scherm. Op het LCDscherm verschijnt bijvoorbeeld Ontvangen (Ontvangst), gevolgd door xx Mail(S). Als u op **Shift** + **Start** drukt om de e-mailserver handmatig te pollen maar er geen gemailde documenten wachten om te worden afgedrukt, verschijnt op het LCD-scherm twee seconden lang de melding Geen mail.

Als er gegevens binnenkomen terwijl er geen papier in de machine zit, slaat de machine de ontvangen gegevens op in het geheugen. Deze gegevens worden automatisch afgedrukt zodra er weer papier in de machine is geplaatst. (Voor machines in Europa, Azië en Oceanië moet Geheugen ontv. (Geh. ontvangst) zijn ingeschakeld Aan.)

Als de ontvangen mail niet in tekstformaat staat, of een bijgevoegd bestand niet in de bestandsindeling TIFF-F heeft, dan wordt de volgende foutmelding afgedrukt: "BIJGESLOTEN BESTAND WORDT NIET ONDERSTEUND. BESTANDSNAAN:XXXXXX.doc" Als de ontvangen mail te groot is, wordt de volgende foutmelding afgedrukt: "E-MAILBESTAND IS TE GROOT". Als de optie Niet-compatibele inkomende mail van POP verwijderen is geactiveerd (standaard), dan wordt het bericht automatisch van de e-mailserver verwijderd.

#### <span id="page-10-0"></span>**Een internetfax op de computer ontvangen <sup>1</sup>**

Wanneer een computer een internetfax ontvangt, is het document als bijlage gekoppeld aan een e-mail die u laat weten dat de computer een internetfax heeft ontvangen. Dit wordt op de onderwerpregel van de ontvangen e-mail aangegeven.

Wilt u een document verzenden naar een computer waarop het besturingssysteem Windows<sup>®</sup> 2000/XP, Windows Server<sup>®</sup> 2003 of Windows Vista<sup>®</sup> niet draait, dan moet u de eigenaar van de computer laten weten dat hij software moet downloaden om TIFF-F-bestanden te kunnen lezen.

#### <span id="page-10-1"></span>**Ontvangen e-mail en faxberichten doorzenden <sup>1</sup>**

U kunt een ontvangen e-mailbericht of standaard faxberichten doorzenden naar een ander e-mailadres of naar een andere faxmachine. Ontvangen berichten kunnen ook via e-mail naar een computer of internetfax worden doorgezonden. U kunt ze echter ook via een vaste telefoonlijn naar een andere machine doorzenden.

U kunt de instelling activeren met behulp van een webbrowser of via het voorpaneel van de machine. De procedure voor het configureren van de functie Fax Doorzenden wordt omschreven in de gebruikershandleiding van de machine.

Raadpleeg de gebruikershandleiding van de machine om te controleren of deze functie wordt ondersteund.

#### <span id="page-10-2"></span>**Relay Broadcasting**

Met deze functie kan de machine een document ontvangen via het internet, en dit document via traditionele analoge telefoonlijnen naar andere faxmachines doorzenden.

Wilt u de relay-functie op uw machine gebruiken, dan moet u de vertrouwde domeinnaam van de machine opgeven, met andere woorden, het deel van de naam achter het apenstaartje (@).

Een vertrouwd domein verwijst naar het e-mailadres. Als het adres van de andere partij bijvoorbeeld bob@brother.com is, is het domein brother.com. Is het e-mailadres jack@brother.co.uk, dan is het domein brother.co.uk.

Wees voorzichtig met het selecteren van een vertrouwd domein: alle gebruikers op een vertrouwd domein kunnen de relay-functie gebruiken. U kunt maximaal 10 domeinnamen registreren.

Relay broadcast kan een document via conventionele telefoonlijnen naar maximaal 48 faxmachines doorsturen.

#### **Relay Broadcast vanaf een machine <sup>1</sup>**

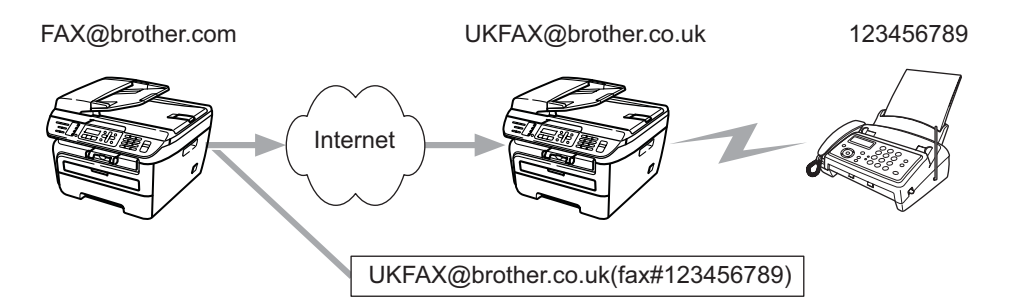

Wanneer uw machine bijvoorbeeld het e-mailadres FAX@brother.com heeft en u een document vanaf deze machine naar een machine in Engeland met het e-mailadres UKFAX@brother.co.uk wilt sturen, dan zal deze machine het document via een vaste telefoonlijn naar een normale faxmachine doorsturen. Wanneer uw emailadres FAX@brother.com is, moet de vertrouwde domeinnaam brother.com zijn geconfigureerd op de machine in Engeland die het document naar de conventionele faxmachine zal doorsturen. Als u geen domeinnaam opgeeft, zal de machine tussen beide andere machines (de machine die het document doorstuurt) geen internettaken vertrouwen die afkomstig zijn van machines in het domein @brother.com.

Nadat het vertrouwde domein [FAX@brother.com] is ingesteld, kunt u het document vanaf uw machine verzenden door het e-mailadres in te voeren van de machine die het document zal doorsturen [UKFAX@brother.co.uk], gevolgd door het telefoonnummer van de fax die het document zal ontvangen. Hieronder ziet u hoe u het e-mailadres en telefoonnummer invoert.

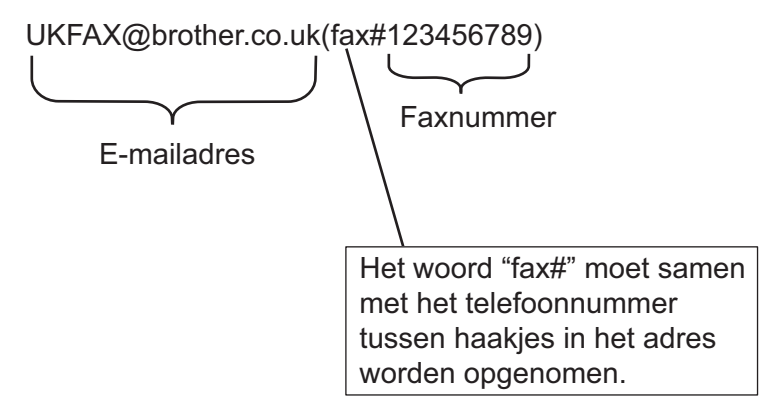

**5**

#### **Verzenden naar meerdere telefoonnummers: <sup>1</sup>**

wilt u het document naar meerdere standaardfaxmachines doorsturen, dan voert u het adres als volgt in:

- **1** Voer het telefoonnummer van de eerste faxmachine in, UKFAX@brother.co.uk (faxnummer 123).
- **2** Druk op **OK**.
- Voer het telefoonnummer van de tweede faxmachine in, UKFAX@brother.co.uk (faxnummer 456).
- 4 Druk op **Start**.

#### **Relay Broadcast vanaf een computer <sup>1</sup>**

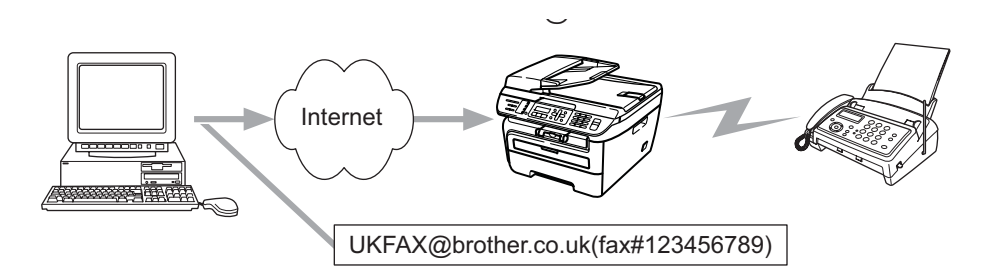

U kunt vanaf uw computer ook een e-mail verzenden en deze naar een faxmachine laten doorsturen. Hoe u het telefoonnummer invoert van de faxmachine die de doorgestuurde e-mail zal ontvangen, is afhankelijk van de mailtoepassing die u gebruikt. Hieronder volgt de beschrijving voor een aantal verschillende mailtoepassingen:

Sommige e-mailtoepassingen bieden geen ondersteuning voor het verzenden naar meerdere telefoonnummers. In dat geval kunt u berichten slechts naar een faxmachine zenden.

Typ het adres van de verzendende machine en het faxnummer van de faxmachine in het veld Naar.

UKFAX@brother.co.uk (faxnummer 123456789)

#### **Microsoft® Outlook®: <sup>1</sup>**

Voor Microsoft® Outlook® 97 of recenter voert u de adresinformatie als volgt in het adresboek in:

Naam: fax#123456789

E-mailadres: UKFAX@brother.co.uk

#### <span id="page-13-0"></span>**TX Verificatiemail <sup>1</sup>**

Het transmissieverificatierapport ondersteunt twee functies. Met het verzendverificatierapport kunt u om een bericht vragen van het station dat de internetfax of e-mail heeft ontvangen en verwerkt. Het ontvangstverificatierapport wordt naar het verzendende station gestuurd zodra een internetfax of e-mail goed is ontvangen en verwerkt.

Wanneer u deze functie wilt gebruiken, moet u de optie Notification binnen de Setup Mail RX en Setup Mail TX opties instellen.

#### <span id="page-13-1"></span>**Setup Mail TX**

U kunt de optie Notification in de optie Setup Mail TX instellen op Aan óf Uit. Wanneer de optie is ingesteld op Aan, wordt er samen met de beeldgegevens een extra veld met informatie verzonden. Dat veld heeft de naam "MDN".

MDN (Mail Disposition Notification):

dit veld vraagt de status van de internetfax / e-mail op nadat deze via het SMTP-systeem (Send Mail Transfer Protocol) is bezorgd. Nadat het bericht op het ontvangende station is aangekomen, wordt deze informatie gebruikt wanneer de ontvangen internetfax of e-mail wordt gelezen of afgedrukt. Als het bericht bijvoorbeeld wordt geopend of afgedrukt, stuurt het ontvangende station een bevestiging naar de afzender.

Het ontvangende station moet de optie MDN ondersteunen om een dergelijke berichtgeving te kunnen verzenden, anders wordt de aanvraag voor een bevestiging genegeerd.

#### <span id="page-13-2"></span>**Setup Mail RX**

Deze optie ondersteunt drie instellingen: Aan, MDN of Uit.

#### **Bericht** "Aan" ontvangen

Wanneer de optie is ingesteld op "Aan", wordt er een standaardbericht naar de afzender verzonden om te melden dat het bericht goed is ontvangen en verwerkt. Welk bericht wordt verzonden, is afhankelijk van de aanvraag die de afzender heeft gedaan.

De rapportberichten bevatten de volgende informatie:

SUCCESVOL: Ontvangen van <mailadres>

#### **Bericht** "MDN" ontvangen

Wanneer de optie is ingesteld op "MDN" en het verzendende station een veld "MDN" heeft verzonden om om bevestiging te vragen, wordt er zoals hiervoor beschreven een rapport naar de afzender gestuurd.

#### **Bericht** "Uit" ontvangen

Alle berichtgeving is uitgeschakeld  $U\ddot{\text{t}}$ , er worden geen berichten teruggestuurd, zelfs als de afzender dat heeft aangevraagd.

#### <span id="page-14-0"></span>**Foutmeldingen <sup>1</sup>**

Als tijdens het verzenden van een internetfax een fout optreedt, stuurt de mailserver een foutmelding naar de machine en wordt deze foutmelding afgedrukt. Als er een fout optreedt bij het ontvangen van mail, wordt een foutmelding afgedrukt (Voorbeeld: "Het bericht dat naar de machine werd verzonden, was geen TIFF-Fformaat.").

#### <span id="page-14-1"></span>**Belangrijke informatie over internetfaxen <sup>1</sup>**

Internetfaxen op een LAN-systeem is in principe hetzelfde als communiceren via e-mail; het is echter niet hetzelfde als faxcommunicatie via een vaste telefoonlijn. Houd bij internetfaxen rekening met het volgende:

- Afhankelijk van de locatie van de ontvanger, de structuur van het LAN-systeem en de hoeveelheid verkeer (op internet bijvoorbeeld), kan het lang duren voor u een foutmelding ontvangt. (normaal 20 tot 30 seconden.)
- We raden u aan om vertrouwelijke documenten via de vaste telefoonlijn te verzenden, omdat internetverzendingen niet helemaal veilig zijn.
- Als het mailsysteem van de ontvanger niet compatibel is met het MIME-formaat, kunt u hem of haar geen document sturen. Soms wordt er geen foutmelding teruggestuurd, afhankelijk van de server van de ontvanger.
- Als de beeldgegevens te groot zijn, kan de transmissie mislukken.
- U kunt het lettertype of de lettergrootte van mail die u via het internet ontvangt niet wijzigen

<span id="page-15-0"></span>**2 De fax gebruiken <sup>2</sup>**

U kunt de instructies in de meegeleverde gebruikershandleiding lezen om te zien hoe u de machine na het installeren van de internetfaxsoftware kunt gebruiken als een fax. Dit hoofdstuk legt enkele bewerkingen uit die uniek zijn voor de machine met internetfax-functie.

### <span id="page-15-1"></span>**Nummers opslaan <sup>2</sup>**

U kunt uw machine instellen om op de volgende manieren snel te kiezen: voorkeurnummers, snelkiezen, en groepsnummers voor faxen. U kunt ook de standaardresolutie voor ieder voorkeurnummer en snelkiesnummer specificeren. Wanneer u op een snelkiestoets drukt, geeft het LCD-scherm de opgeslagen naam of het opgeslagen nummer weer. Een scanprofiel kan ook worden opgeslagen bij het faxnummer.

De snelkiesnummers die in het geheugen zijn opgeslagen, gaan niet verloren als de stroom uitvalt.

Een scanprofiel bestaat uit de resolutie en andere scaninstellingen die u kiest wanneer u een nummer opslaat.

#### <span id="page-15-2"></span>**Een pauze opslaan <sup>2</sup>**

Druk op **Herkies/Pauze (Redial/Pause)** om een pauze van 3,5-of 2,8-seconde in te voegen (voor het VK en Ierland). U kunt zo vaak als nodig op **Herkies/Pauze (Redial/Pause)** drukken om de pauze langer te maken.

#### <span id="page-15-3"></span>**Voorkeurnummers opslaan <sup>2</sup>**

De machine heeft vier voorkeurnummers waaronder u acht fax- of telefoonnummers kunt opslaan om ze automatisch te kunnen kiezen. Om toegang te krijgen tot de nummers 5 tot en met 8 houdt u de **Shift**-toets ingedrukt, terwijl u op de voorkeurstoets drukt.

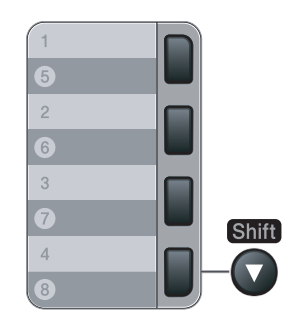

a Druk op **Menu**, **2**, **3**, **1**.

Kiesgeheugen 1.Directkies

<span id="page-15-5"></span>2 Druk op de voorkeurstoets waaronder u een nummer wilt opslaan.

<span id="page-15-4"></span>Druk op  $\triangle$  of  $\nabla$  om  $F/T$ , E-Mail of IFAX te selecteren. Druk op **OK**.

**2**

4 Kies één van onderstaande opties:

Toets het nummer in (maximaal 20 tekens), als u  $F/T$  hebt geselecteerd.

Druk op **OK**.

 $\blacksquare$  Voer het e-mailadres (maximaal 60 tekens) in als u  $E$ -Mail of IFAX hebt geselecteerd. Gebruik het schema in *[Tekst invoeren](#page-64-0)* op pagina 58 als hulp bij het invoeren van de letters.

Druk op **OK**.

**Opmerking**

Als u E-Mail hebt geselecteerd en het e-mailadres opslaat, kunt u het e-mailadres alleen gebruiken wanneer de machine zich in de scanmodus bevindt. Als u IFAX hebt geselecteerd en het e-mailadres opslaat, kunt u het e-mailadres alleen gebruiken wanneer de machine zich in faxmodus bevindt.

5 Kies één van onderstaande opties:

- Voer de naam in met behulp van het bedieningspaneel (maximaal 15 tekens). Druk op **OK**.
- Druk op **OK** om het nummer of e-mailadres zonder een naam op te slaan.

<span id="page-16-2"></span>**6** Als u een fax-/scanresolutie wilt opslaan bij het nummer, kiest u een van de onderstaande opties:

- Als u  $F/T$  in  $\bigcirc$  $\bigcirc$  $\bigcirc$  hebt geselecteerd, druk dan op  $\blacktriangle$  of  $\nabla$  om  $Std$ ,  $Fijn$ ,  $S$ . Fijn of Foto te selecteren. Druk op OK en ga vervolgens naar stap <sup>3</sup>.
- Als u E-Mail in  $\bigcirc$  $\bigcirc$  $\bigcirc$  hebt geselecteerd, druk dan op  $\blacktriangle$  of  $\nabla$  om Kleur150dpi, Kleur300dpi, Kleur600dpi, Grijs100dpi, Grijs200dpi, Grijs300dpi, Z/W200dpi of Z/W200x100 te selecteren.

Druk op OK en [g](#page-16-1)a vervolgens naar stap **@**.

Als u IFAX in  $\odot$  hebt gesele[c](#page-15-4)teerd, druk dan op  $\triangle$  of  $\nabla$  om Std, Fijn of Foto te selecteren.

Druk op OK en ga vervolgens naar stap **@**.

■ Druk op OK als u de standaardresolutie niet wilt wijzigen. Ga naar **@**.

#### <span id="page-16-1"></span>**7** Kies één van onderstaande opties:

Als u Kleur150dpi, Kleur300dpi, Kleur600dpi, Grijs100dpi, Grijs200dpi of Grijs300dpi in @ hebt geselecteerd, selecteert u het bestands[f](#page-16-2)ormaat (PDF of JPEG) dat wordt gebruikt voor verzending naar uw PC.

Als u  $Z/W200$ dpi o[f](#page-16-2)  $Z/W200x100$  in  $\odot$  hebt geselecteerd, selecteer dan het bestandsformaat (TIFF of PDF) dat wordt gebruikt voor verzendingen naar uw PC. Druk op **OK**.

- <span id="page-16-0"></span>**8** Kies één van onderstaande opties:
	- $\blacksquare$  $\blacksquare$  $\blacksquare$  Ga naar  $\spadesuit$  om nog een voorkeurnummer op te slaan.
	- Om het opslaan van voorkeurnummers te beëindigen, drukt u op **Stop/Eindigen (Stop/Exit)**.

#### **Opmerking**

Wanneer u een groepsverzending maakt en u een scanprofiel hebt opgeslagen samen met het nummer of het e-mailadres, dan wordt het scanprofiel van het eerstgekozen voorkeur-, snelkies- of groepsnummer op de verzending toegepast.

**2**

#### <span id="page-17-0"></span>**Snelkiesnummers opslaan <sup>2</sup>**

U kunt vaak gebruikte nummers opslaan als snelkiesnummers zodat u slechts op een paar toetsen hoeft te drukken om het nummer te kiezen (**Zoeken/Snelkiezen (Search/Speed Dial)**, het driecijferig nummer en **Start**). De machine kan 200 snelkiesnummers opslaan (001-200).

#### a Druk op **Menu**, **2**, **3**, **2**.

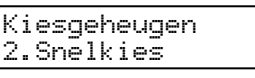

<span id="page-17-3"></span>2) Voer op het bedieningspaneel een drie-cijferige locatie in voor het snelkiesnummer (001-200). Druk op **OK**.

- <span id="page-17-1"></span>**3** Druk op  $\triangle$  of  $\nabla$  om  $F/T$ , E-Mail of IFAX te selecteren. Druk op **OK**.
- **4** Kies één van onderstaande opties:
	- Toets het nummer in (maximaal 20 tekens), als u  $F/T$  hebt geselecteerd.

Druk op **OK**.

 $\blacksquare$  Voer het e-mailadres (maximaal 60 tekens) in als u  $E$ -Mail of IFAX hebt geselecteerd. Gebruik het schema in *[Tekst invoeren](#page-64-0)* op pagina 58 als hulpje bij het invoeren van de letters.

Druk op **OK**.

#### **Opmerking**

Als u E-Mail hebt geselecteerd en het e-mailadres opslaat, kunt u het e-mailadres alleen gebruiken wanneer de machine zich in de scanmodus bevindt. Als u IFAX hebt geselecteerd en het e-mailadres opslaat, kunt u het e-mailadres alleen gebruiken wanneer de machine zich in faxmodus bevindt.

- 5 Kies één van onderstaande opties:
	- Voer de naam in met behulp van het bedieningspaneel (maximaal 15 tekens). Druk op **OK**.
	- Druk op **OK** om het nummer of e-mailadres zonder een naam op te slaan.
- <span id="page-17-2"></span>**6** Als u een fax-/scanresolutie wilt opslaan bij het nummer, kiest u een van de onderstaande opties:
	- Als u  $F/T$  in  $\bigcirc$  $\bigcirc$  $\bigcirc$  hebt geselecteerd, druk dan op  $\blacktriangle$  of  $\nabla$  om  $S$ td, Fijn, S.Fijn of Foto te selecteren. Druk op OK en ga vervolgens naar stap **@**.
	- Als u E-Mail in  $\odot$  hebt gesele[c](#page-17-1)teerd, druk dan op  $\triangle$  of  $\nabla$  om Kleur150dpi, Kleur300dpi, Kleur600dpi, Grijs100dpi, Grijs200dpi, Grijs300dpi, Z/W200dpi of Z/W200x100 te selecteren.

Druk op OK en [g](#page-18-2)a vervolgens naar stap **@**.

- Als u IFAX in  $\odot$  hebt gesele[c](#page-17-1)teerd, druk dan op  $\triangle$  of  $\nabla$  om Std, Fijn of Foto te selecteren. Druk op OK en ga vervolgens naar stap **@**.
- Druk op OK als u de standaardresolutie niet wilt wijzigen. Ga naar **@**.

<span id="page-18-2"></span>7 Kies één van onderstaande opties:

Als u Kleur150dpi, Kleur300dpi, Kleur600dpi, Grijs100dpi, Grijs200dpi of Grijs300dpi in **®** hebt geselecteerd, selecteer dan het bestands[f](#page-17-2)ormaat (PDF of JPEG) dat wordt gebruikt voor verzendingen naar uw PC.

Als u  $Z/W200dpi$  o[f](#page-17-2)  $Z/W200x100$  in  $\odot$  hebt geselecteerd, selecteer dan het bestandsformaat (TIFF of PDF) dat wordt gebruikt voor verzendingen naar uw PC. Druk op **OK**.

- <span id="page-18-1"></span>**8** Kies één van onderstaande opties:
	- $\blacksquare$  $\blacksquare$  $\blacksquare$  Ga naar  $\spadesuit$  om nog een snelkiesnummer op te slaan.
	- Om het opslaan van snelkiesnummers te beëindigen, drukt u op **Stop/Eindigen (Stop/Exit)**.

#### **Opmerking**

Wanneer u een groepsverzending maakt en u een scanprofiel hebt opgeslagen samen met het nummer of het e-mailadres, dan wordt het scanprofiel van het eerstgekozen voorkeur-, snelkies- of groepsnummer op de verzending toegepast.

#### <span id="page-18-0"></span>**Voorkeurnummers en snelkiesnummers veranderen <sup>2</sup>**

Als u probeert een voorkeurnummer of een snelkiesnummer op te slaan op een locatie waar reeds een nummer staat, verschijnt de naam of het opgeslagen nummer op het LCD-scherm. Wanneer de machine een geplande taak heeft of wanneer u een faxdoorzendnummer heeft ingesteld, vraagt de LCD u of u het nummer wilt veranderen.

- **4** Voer een van de volgende handelingen uit:
	- Druk op 1 om het opgeslagen nummer te wijzigen.
	- Druk op 2 om af te sluiten zonder wijzigingen.

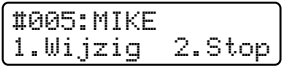

- **2** Druk op  $\triangle$  of  $\nabla$  om  $F/T$ , E-Mail of IFAX te selecteren. Druk op **OK**.
- **3** Toets een nieuw nummer of teken in. Druk op **OK**.
- 4 Druk op  $\triangleleft$  of  $\triangleright$  om de cursor onder het teken dat u wilt wijzigen te plaatsen, en druk vervolgens op **Wis/terug (Clear/Back)** om het te verwijderen. Herhaal dit voor ieder teken dat u wilt verwijderen.

**2**

### <span id="page-19-0"></span>**groepsverzenden 2**

Met groepsverzenden kunt u hetzelfde faxbericht naar meerdere faxnummers verzenden. U kunt een fax naar groepen, voorkeurnummers, snelkiesnummers en maximaal 50 met de hand gekozen nummers tegelijkertijd sturen.

U kunt groepsverzendingen doen naar 258 verschillende nummers. Dit is afhankelijk van hoeveel groepen, toegangscodes of creditcardnummers u hebt opgeslagen, en van het aantal uitgestelde of opgeslagen faxen in het geheugen.

#### **Opmerking**

Gebruik **Zoeken/Snelkiezen (Search/Speed Dial)** om nummers gemakkelijk te kiezen.

- **1** Controleer of de faxmodus is ingeschakeld  $\left| \frac{1}{\ln n} \right|$ .
- **Plaats het document.**
- <span id="page-19-1"></span>**3** Toets een nummer in.

#### Druk op **OK**.

U kunt een voorkeurstoetsnummer, een snelkiesnummer of een groepsnummer gebruiken, of u kunt het nummer op het bedieningspaneel invoeren.

 $\overline{a}$  Herhaal  $\overline{a}$  totdat u alle faxnummers waarnaar u wilt verzenden, hebt ingevoerd.

#### **6** Druk op **Start**.

Als de groepsverzending is voltooid, drukt de machine een groepsverzendrapport af om u de resultaten te laten weten.

#### **Opmerking**

- U kunt uitsluitend naar IFAX-nummers verzenden in Std, Fijn of Foto resolutie.
- Het scanprofiel van het eerstgekozen voorkeurnummer, snelkiesnummer of groepsnummer wordt op de groepsverzending toegepast.
- Als de faxresolutie van het faxnummer dat u als eerste hebt gekozen S. Fijn is, en u een IFAX-nummer uit het geheugen heb gekozen, verschijnt Select. Std/Fijn op het scherm. Druk op **Resolutie (Resolution)**, selecteer Std, Fijn of Foto, en voer het IFAX-nummer nogmaals in. Wanneer u andere nummers wilt invoeren, ga dan terug naar  $\bigcirc$  $\bigcirc$  $\bigcirc$ .

**2**

#### <span id="page-20-0"></span>**Groepen instellen voor groepsverzenden <sup>2</sup>**

Als u vaak hetzelfde faxbericht naar veel faxnummers wilt verzenden, kunt u een groep opstellen.

Groepen worden opgeslagen onder een voorkeurstoets of een snelkiesnummer. Iedere groep gebruikt een voorkeurstoets of een snelkiesnummer. U kunt het faxbericht dan verzenden naar alle nummers die in een groep zijn opgeslagen, door eenvoudigweg op een voorkeurstoets te drukken of een snelkiesnummer in te voeren en vervolgens op **Start** te drukken.

Voordat u nummers aan een groep kunt toevoegen, moeten deze als voorkeurs- of snelkiesnummers worden opgeslagen. U kunt maximaal 8 kleine groepen hebben, of max. 207 nummers voor één grote groep.

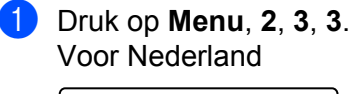

```
Kiesgeheugen
3.Groep instell.
```
Voor België

```
Kiesgeheugen
3.Groepsinstell.
```
- <span id="page-20-2"></span>2 Kies een lege locatie waar u de groep op één van de volgende manieren wilt opslaan:
	- Druk op een voorkeurstoets.
	- Druk op **Zoeken/Snelkiezen (Search/Speed Dial)** en voer het driecijferige snelkiesnummer in. Druk op **OK**.
- **3** Toets het groepsnummer in met de kiestoetsen (01 tot en met 08). Druk op **OK**.
- <span id="page-20-1"></span>**4** Druk op  $\triangle$  of  $\nabla$  om  $\text{Fax}/\text{IFAX}$  of  $\text{E-Mail}$  te selecteren. Druk op **OK**.
- (5) Als u voorkeurnummers of snelkiesnummers wilt toevoegen, volg dan onderstaande instructies.
	- Voor voorkeurnummers drukt u één voor één op de voorkeurtoetsen.
	- Druk voor snelkiesnummers op **Zoeken/Snelkiezen (Search/Speed Dial)** en voer het driecijferige snelkiesnummer in.

Op het LCD-scherm verschijnen de geselecteerde voorkeurnummers met een  $*$  en snelkiesnummers met een # (bijvoorbeeld  $*006$ , #009).

- f Druk op **OK** wanneer u klaar bent met het toevoegen van nummers.
- **Voer een van de volgende handelingen uit:** 
	- Voer de naam in met behulp van het bedieningspaneel (maximaal 15 tekens). Gebruik het schema in *[Tekst invoeren](#page-64-0)* op pagina 58 als hulpje bij het invoeren van de letters.

Druk op **OK**.

■ Druk op **OK** om de groep zonder een naam op te slaan.

- <span id="page-21-2"></span>**(8)** U kunt een fax-/scanresolutie opslaan met het nummer. Voer een van de volgende handelingen uit:
	- Als u  $\text{Fix}/\text{IFAX}$  in  $\bigcirc$  hebt geselecteer[d](#page-20-1), druk dan op  $\blacktriangle$  of  $\blacktriangledown$  om  $\text{Std},$   $\text{Fit},$   $\text{S}.$  Fijn of Foto te selecteren.

Druk op OK en ga vervolgens naar stap **10**.

Als u E-Mail in  $\bigcirc$  hebt geselecteer[d](#page-20-1), druk dan op  $\blacktriangle$  of  $\nabla$  om Kleur150dpi, Kleur300dpi, Kleur600dpi, Grijs100dpi, Grijs200dpi, Grijs300dpi, Z/W200dpi of Z/W200x100 te selecteren.

Druk op OK en ga vervolgens naar stap **@**.

■ Druk op OK als u de standaardresolutie niet wilt wi[j](#page-21-0)zigen. Ga naar **10.** 

**Opmerking**

Als u  $\text{Fax}/\text{IFAX}$  hebt gekozen in stap  $\bullet$  en ééntoets- of snelkiesnummers hebt toegevoeg[d](#page-20-1) die zijn opgeslagen als 'IFAX', kunt u S.Fijn niet kiezen.

#### <span id="page-21-1"></span>**9** Kies één van onderstaande opties:

Als u Kleur150dpi, Kleur300dpi, Kleur600dpi, Grijs100dpi, Grijs200dpi of Grijs300dpi in **@** [h](#page-21-2)ebt geselecteerd, selecteer dan het bestandsformaat (PDF of JPEG) dat wordt gebruikt voor verzendingen naar uw PC.

Als u  $Z/W200$ dpi of  $Z/W200 \times 100$  in  $\odot$  [h](#page-21-2)ebt geselecteerd, selecteer dan het bestandsformaat (TIFF of PDF) dat wordt gebruikt voor verzendingen naar uw PC. Druk op **OK**.

<span id="page-21-0"></span>j Voer een van de volgende handelingen uit:

- Wanneer u nog groep voor groepsverzending wilt opslaan. Ga naar  $\bigcirc$  $\bigcirc$  $\bigcirc$ .
- Druk op **Stop/Eindigen (Stop/Exit)** om het opslaan van groepen voor groepsverzending te beëindigen.

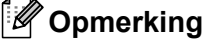

Groepsverzenden voor faxen is alleen mogelijk in zwart-wit.

**2**

**3**

### <span id="page-22-0"></span>**Instellen via het bedieningspaneel <sup>3</sup>**

### <span id="page-22-1"></span>**LAN-menu <sup>3</sup>**

U moet eerst de correcte TCP/IP-instellingen configureren, pas dan kunt u het product van Brother in een netwerkomgeving gebruiken.

In dit hoofdstuk wordt uitgelegd hoe u de netwerkinstellingen kunt configureren via het bedieningspaneel aan de voorzijde van de machine.

U kunt de machine van Brother via het LAN-menu van het bedieningspaneel voor uw netwerk configureren. Druk op **Menu** en vervolgens op **a** of **b** om LAN te selecteren. Selecteer het menu met de instellingen die u wilt configureren. Raadpleeg *[Functietabel en standaardinstellingen](#page-54-1)* op pagina 48.

De machine wordt geleverd met de software BRAdmin Light en Remote Setup voor Windows<sup>®</sup> en Macintosh<sup>®</sup>, die ook gebruikt kan worden voor het configureren van diverse aspecten van het netwerk.

#### <span id="page-22-2"></span>**TCP/IP <sup>3</sup>**

Als u de machine met de ethernetkabel op het netwerk aansluit, moet u de menuoptie BEDRAAD selecteren. Als u de machine op een draadloos Ethernetnetwerk aansluit, moet u de menuoptie WLAN selecteren.

Dit menu heeft tien opties: BOOT Method, IP Address, Subnet Mask, Gateway, Knooppunt naam (Node naam), WINS Config, WINS Server, DNS Server, APIPA en IPv6.

#### <span id="page-22-5"></span>**BOOT Method <sup>3</sup>**

De selectie in dit veld bepaalt hoe de machine een IP-adres krijgt. De standaardinstelling is Auto.

#### **Opmerking**

Als u de afdrukserver niet via DHCP, BOOTP of RARP wilt configureren, dient u de BOOT Method in te stellen op Statisch, zodat de afdrukserver een statisch IP-adres heeft. Zo wordt voorkomen dat de afdrukserver probeert om een IP-adres van een van deze systemen te krijgen. U kunt de BOOT Method wijzigen met het bedieningspaneel van de machine of met BRAdmin Light, Remote Setup of Beheer via een webbrowser.

#### **1** Druk op **Menu**.

- **2** Druk op  $\triangle$  of **v** om LAN te selecteren. Druk op **OK**. (MFC-7440N en MFC-7840N) Ga naar  $\bullet$ . (MFC-7840W) Ga naar  $\bigcirc$  $\bigcirc$  $\bigcirc$ .
- <span id="page-22-4"></span>**3** (Uitsluitend MFC-7840W) (Voor bedraad) Druk op **a** of **b** om BEDRAAD te selecteren. (Voor draadloos) Druk op **a** of **b** om WLAN te selecteren. Druk op **OK**.
- <span id="page-22-3"></span>**4** Druk op  $\triangle$  of  $\blacktriangledown$  om  $TCP/IP$  te selecteren. Druk op **OK**.
- **6** Druk op  $\triangle$  of  $\nabla$  om BOOT Method te selecteren. Druk op **OK**.
- **6** Druk op **∆** of **V** om Auto <sup>1</sup>, Statisch <sup>2</sup>, RARP <sup>3</sup>, BOOTP <sup>4</sup> of DHCP <sup>5</sup> te selecteren. Druk op **OK**.
	- Wanneer u Auto, RARP, BOOTP of DHCP selecteert, [g](#page-23-4)aat u naar  $\bullet$ .
	- Als u Statisc[h](#page-23-5) selecteert, gaat u naar  $\odot$ .
- <span id="page-23-4"></span>**7** Geef aan hoe vaak de machine moet proberen om het IP-adres te verkrijgen. Wij raden u aan 3 keer of meer in te voeren. Druk op **OK**.
- <span id="page-23-5"></span>h Druk op **Stop/Eindigen (Stop/Exit)**.
- <span id="page-23-0"></span><sup>1</sup> Automatische modus

In deze modus zoekt de machine op het netwerk naar een DHCP-server. Als er een DHCP-server wordt gevonden en de configuratie van deze server toewijzing van een IP-adres voor de machine toelaat, dan wordt het door de DHCP-server toegewezen IP-adres gebruikt. Als er geen DHCP-server beschikbaar is, zoekt de machine een BOOTP-server. Als er een BOOTP-server beschikbaar is en deze server correct is geconfigureerd, vraagt de machine het IP-adres bij de BOOTP-server op. Als er geen BOOTP-server beschikbaar is, zal de machine naar een RARP-server zoeken. Als er ook geen RARP-server antwoordt, wordt het IP-adres ingesteld met behulp van het APIPA-protocol. Als u de machine voor het eerst aanzet, kan het een paar minuten duren voor de machine het netwerk heeft afgezocht.

#### <span id="page-23-1"></span><sup>2</sup> Statische modus

<span id="page-23-7"></span>In deze modus moet u het IP-adres voor de machine handmatig toewijzen. Nadat het IP-adres is opgegeven, wordt het op het toegewezen adres vastgezet.

<span id="page-23-2"></span> $3$  RARP-modus

Het IP-adres van de afdrukserver van Brother kunt u configureren met de functie Reverse ARP (RARP) op uw hostcomputer. Daarvoor bewerkt u het bestand /etc/ethers (als dit bestand niet bestaat, kunt u het alsnog maken) door een soortgelijke ingang als deze toe te voegen: ("BRN" hieronder moet u voor een draadloos netwerk vervangen door "BRW".)<br>00:80:77:31:01:07 BRN008077310107

00:80:77:31:01:07

Waar de eerste ingang het Ethernetadres van de afdrukserver is en de tweede ingang de naam van de afdrukserver (deze naam moet hetzelfde zijn de naam die u hebt gebruikt in het bestand /etc/hosts).

Als de RARP-daemon nog niet draait, start u deze nu op (afhankelijk van uw systeem is de opdracht rarpd, rarpd -a, in.rarpd -a of iets anders; typ man rarpd of raadpleeg de bij uw systeem geleverde documentatie voor meer informatie). Als u bij een systeem op basis van Berkeley UNIX<sup>®</sup> wilt controleren of de RARP-daemon draait, typt u de onderstaande opdracht:

ps -ax | grep -v grep | grep rarpd

Bij systemen op basis van AT&T UNIX<sup>®</sup> typt u:

ps -ef | grep -v grep | grep rarpd

<span id="page-23-6"></span>De afdrukserver van Brother ontvangt het IP-adres van de RARP-daemon nadat de printer is opgestart.

#### <span id="page-23-3"></span><sup>4</sup> BOOTP-modus

BOOTP is een alternatief op RARP. Het voordeel van BOOTP is, dat ook het subnetmasker en de gateway geconfigureerd kunnen worden. Als u BOOTP wilt gebruiken voor het configureren van het IP-adres, moet BOOTP op uw hostcomputer zijn geïnstalleerd en daar draaien (het behoort in het bestand /etc/services op uw host als een ware service te verschijnen; typ man bootpd of raadpleeg de met uw systeem meegeleverde documentatie voor meer informatie). BOOTP wordt doorgaans opgestart via het bestand /etc/inetd.conf en u kunt dit activeren door het "#" te verwijderen dat in dit bestand voor de ingang bootp staat. Bijvoorbeeld, een doorsnee bootp-ingang in het bestand /etc/inetd.conf kan er als volgt uitzien:

#bootp dgram udp wait /usr/etc/bootpd bootpd -i

Afhankelijk van het systeem kan deze ingang "bootps" heten in plaats van "bootp".

#### **Opmerking**

Voor het activeren van BOOTP gebruikt u een tekstverwerkingsprogramma om "#" te verwijderen (staat er geen "#", dan is BOOTP reeds geactiveerd). Bewerk nu het BOOTP-configuratiebestand (doorgaans /etc/bootptab) en voer de naam in, plus het netwerktype (1 voor Ethernet), het Ethernetadres en het IP-adres, het subnetmasker en de gateway van de afdrukserver. Helaas kan de indeling van deze gegevens afwijken, en het is derhalve zaak dat u de met uw systeem meegeleverde documentatie raadpleegt om te zien hoe u deze informatie invoert (veel

UNIX®-systemen hebben templates in het bestand bootptab die u als voorbeeld kunt gebruiken). Enkele voorbeelden van een doorsnee /etc/bootptab ingang zijn: ("BRN" hieronder moet u voor een draadloos netwerk vervangen door "BRW".)

```
BRN008077310107 1 00:80:77:31:01:07 192.168.1.2
en:
BRN008077310107:ht=ethernet:ha=008077310107:\
```

```
ip=192.168.1.2:
```
Bepaalde implementaties van BOOTP-hostsoftware reageren alleen op BOOTP-verzoeken als u in het configuratiebestand een downloadbestandsnaam hebt opgenomen. In dat geval maakt u gewoon een leeg bestand op de host en specificeert u de bestandsnaam en zijn pad in het configuratiebestand.

<span id="page-24-1"></span>Net als bij RARP, zal de afdrukserver zijn IP-adres bij de BOOTP-server opvragen zodra de printer wordt aangezet.

<span id="page-24-0"></span><sup>5</sup> DHCP-modus

Dynamic Host Configuration Protocol (DHCP) is een van de geautomatiseerde mechanismen die worden gebruikt voor het toewijzen van een IPadres. Als u een DHCP-server in uw netwerk hebt (doorgaans een netwerk op basis van UNIX<sup>®</sup>, Windows<sup>®</sup> 2000/XP, Windows Vista<sup>®</sup>), zal de afdrukserver het IP-adres automatisch via de DHCP-server ontvangen en de naam registreren bij een met RFC 1001 en 1002 compatibele dynamische naamservice.

#### **Opmerking**

- Als u de afdrukserver niet via DHCP, BOOTP of RARP wilt configureren, dient u de BOOT Method in te stellen op statisch, zodat de afdrukserver een statisch IP-adres heeft. Zo wordt voorkomen dat de afdrukserver probeert om een IP-adres van een van deze systemen te krijgen. U kunt de BOOT-methode wijzigen met het menu LAN van het bedieningspaneel van de machine, met BRAdmin-toepassingen, met Remote Setup of met Beheer via een webbrowser.
- Op kleinere netwerken kan de DHCP-server de router zijn.

#### <span id="page-25-3"></span>**IP Address <sup>3</sup>**

In dit veld verschijnt het huidige IP-adres van de machine. Als u de statische opstartmethode hebt gekozen, voert u nu het IP-adres in dat u aan de machine wilt toewijzen (vraag uw netwerkbeheerder welk IP-adres u mag gebruiken). Als u een andere opstartmethode hebt gekozen, zal de machine proberen om het IP-adres te bepalen via het DHCP- of BOOTP-protocol. Het standaard IP-adres van de machine is wellicht niet compatibel met de IP-adresnummering van uw netwerk. Wij raden u aan om de netwerkbeheerder om een IP-adres te vragen voor het netwerk waarop de machine wordt aangesloten.

**a** Druk op **Menu**.

- **a** Druk op **∆** of **▼** om LAN te selecteren. Druk op **OK**. (MFC-7440N en MFC-7840N) Ga naar **@**. (MFC-7840W) Ga naar  $\bigcirc$  $\bigcirc$  $\bigcirc$ .
- <span id="page-25-1"></span>**3** (Uitsluitend MFC-7840W) (Voor bedraad) Druk op **a** of **b** om BEDRAAD te selecteren. (Voor draadloos) Druk op **a** of **b** om WLAN te selecteren. Druk op **OK**.
- <span id="page-25-0"></span>**4** Druk op **∆** of **▼** om TCP/IP te selecteren. Druk op **OK**.
- **b** Druk op **A** of **v** om IP Address te selecteren. Druk op **OK**.
- **6** Druk op 1 om Wijzig te selecteren.
- **7** Voer het IP-adres in. Druk op **OK**.
- **8** Druk op Stop/Eindigen (Stop/Exit).

#### <span id="page-25-4"></span>**Subnet Mask**

In dit veld verschijnt het huidige subnetmasker van de machine. Als u DHCP of BOOTP niet gebruikt om het subnetmasker op te vragen, kunt u het gewenste subnetmasker zelf opgeven. Vraag uw netwerkbeheerder welk subnetmasker u mag gebruiken.

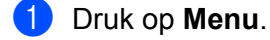

- **2** Druk op **∆** of **V** om LAN te selecteren. Druk op **OK**. (MFC-7440N en MFC-7840N) Ga naar **@**.  $(MFC-7840W)$  Ga naar  $\bigcirc$  $\bigcirc$  $\bigcirc$ .
- <span id="page-25-2"></span>**3** (Uitsluitend MFC-7840W) (Voor bedraad) Druk op **a** of **b** om BEDRAAD te selecteren. (Voor draadloos) Druk op **a** of **b** om WLAN te selecteren. Druk op **OK**.
- <span id="page-26-0"></span>**4** Druk op **A** of **v** om TCP/IP te selecteren. Druk op **OK**.
- **EXT** Druk op  $\triangle$  of  $\blacktriangledown$  om Subnet Mask te selecteren. Druk op **OK**.
- **6** Druk op **1** om Wijzig te selecteren.
- **7** Voer het adres van het subnetmasker in. Druk op **OK**.
- **8** Druk op **Stop/Eindigen** (Stop/Exit).

#### <span id="page-26-3"></span>**Gateway <sup>3</sup>**

In dit veld verschijnt het adres van de huidige gateway of router van de machine. Als u DHCP of BOOTP niet gebruikt om het gateway- of routeradres op te vragen, kunt u het gewenste adres zelf opgeven. Als u geen gateway of router hebt, mag u in dit veld niets invullen. Vraag uw netwerkbeheerder als u niet zeker bent.

#### **a** Druk op **Menu**.

- **2** Druk op  $\triangle$  of **v** om LAN te selecteren. Druk op **OK**. (MFC-7440N en MFC-7840N) Ga naar **@**. (MFC-7840W) Ga naar  $\bigcirc$  $\bigcirc$  $\bigcirc$ .
- <span id="page-26-2"></span>**6** (Uitsluitend MFC-7840W) (Voor bedraad) Druk op **a** of **b** om BEDRAAD te selecteren. (Voor draadloos) Druk op **a** of **b** om WLAN te selecteren. Druk op **OK**.
- <span id="page-26-1"></span>**d** Druk op **A** of **v** om TCP/IP te selecteren. Druk op **OK**.
- **E** Druk op **A** of **v** om Gateway te selecteren. Druk op **OK**.
- **6** Druk op **1** om Wijzig te selecteren.
- **T** Voer het adres van de gateway in. Druk op **OK**.
- **8** Druk op Stop/Eindigen (Stop/Exit).

#### <span id="page-27-4"></span>**Knooppunt naam <sup>3</sup>**

U kunt de naam van de machine op het netwerk registreren. Deze naam wordt vaak de NetBIOS-naam genoemd, het is de naam die is geregistreerd bij de WINS-server op uw netwerk. Brother raadt de naam "BRNxxxxxxxxxxxx" aan voor een bedraad netwerk of "BRWxxxxxxxxxxxx" voor een draadloos netwerk.

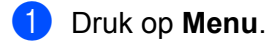

- **2** Druk op  $\triangle$  of **v** om LAN te selecteren. Druk op **OK**. (MFC-7440N en MFC-7840N) Ga naar  $\bullet$ .  $(MFC-7840W)$  Ga naar  $\bigcirc$  $\bigcirc$  $\bigcirc$ .
- <span id="page-27-1"></span>**3** (Uitsluitend MFC-7840W) (Voor bedraad) Druk op **a** of **b** om BEDRAAD te selecteren. (Voor draadloos) Druk op **a** of **b** om WLAN te selecteren. Druk op **OK**.
- <span id="page-27-0"></span>**4** Druk op **∆** of **▼** om TCP/IP te selecteren. Druk op **OK**.
- **6** Druk op  $\triangle$  of  $\blacktriangledown$  om Knooppunt naam (Node naam) te selecteren. Druk op **OK**.
- **6** Druk op **1** om Wijzig te selecteren.
- **7** Voer de naam van het knooppunt in. Druk op **OK**.
- **8** Druk op **Stop/Eindigen (Stop/Exit)**.

#### <span id="page-27-5"></span>**WINS Config <sup>3</sup>**

De selectie in dit veld bepaalt hoe de machine het IP-adres van de WINS-server krijgt.

- **a** Druk op **Menu**.
- **2** Druk op  $\triangle$  of **v** om LAN te selecteren. Druk op **OK**. (MFC-7440N en MFC-7840N) Ga naar **@**. (MFC-7840W) Ga naar  $\bigcirc$  $\bigcirc$  $\bigcirc$ .
- <span id="page-27-3"></span>**3** (Uitsluitend MFC-7840W) (Voor bedraad) Druk op **a** of **b** om BEDRAAD te selecteren. (Voor draadloos) Druk op **a** of **b** om WLAN te selecteren. Druk op **OK**.
- <span id="page-27-2"></span>**4** Druk op **∆** of **▼** om TCP/IP te selecteren. Druk op **OK**.
- **EXTERN** Druk op  $\triangle$  of  $\blacktriangledown$  om WINS Config te selecteren. Druk op **OK**.

**3**

```
6 Druk op \triangle of \nabla om Auto of Statisch te selecteren.
    Druk op OK.
```
g Druk op **Stop/Eindigen (Stop/Exit)**.

#### **Automatisch <sup>3</sup>**

Er wordt automatisch een DHCP-aanvraag verstuurd om het IP-adres voor de primaire en secundaire WINSservers te bepalen. U moet als BOOT Method Autom. kiezen om deze functie te kunnen gebruiken.

#### **Statisch <sup>3</sup>**

Er wordt een specifiek IP-adres voor de primaire en secundaire WINS-servers gebruikt.

#### <span id="page-28-2"></span>**WINS Server <sup>3</sup>**

#### **IP-adres van primaire WINS-server <sup>3</sup>**

In dit veld verschijnt het IP-adres van de primaire WINS-server (WINS = Windows<sup>®</sup> Internet Name Service). Als er een waarde anders dan nul is ingesteld, neemt de machine contact op met deze server om de naam te registreren bij de Windows<sup>®</sup> Internet Name Service.

#### **IP-adres van secundaire WINS-server <sup>3</sup>**

Dit veld specificeert het IP-adres van de secundaire WINS-server. Dit wordt gebruikt als een back-up voor het adres van de primaire WINS-server. Als de primaire server niet beschikbaar is, kan de machine zichzelf aanmelden bij een secundaire server. Als er een waarde anders dan nul is ingesteld, neemt de machine contact op met deze server om de naam te registreren bij de Windows® Internet Name Service. Beschikt u alleen over een primaire WINS-server, niet over een secundaire WINS-server, laat dit veld dan leeg.

#### **a** Druk op Menu.

- **2** Druk op  $\triangle$  of **v** om LAN te selecteren. Druk op **OK**. (MFC-7440N en MFC-7840N) Ga naar **@**.  $(MFC-7840W)$  Ga naar  $\bigcirc$  $\bigcirc$  $\bigcirc$ .
- <span id="page-28-1"></span>**3** (Uitsluitend MFC-7840W) (Voor bedraad) Druk op **a** of **b** om BEDRAAD te selecteren. (Voor draadloos) Druk op **a** of **b** om WLAN te selecteren. Druk op **OK**.
- <span id="page-28-0"></span>**4** Druk op **∆** of **▼** om TCP/IP te selecteren. Druk op **OK**.
- **EXTERN** Druk op **A** of **v** om WINS Server te selecteren. Druk op **OK**.
- **6** Druk op **A** of **v** om Primary of Secondary te selecteren. Druk op **OK**.

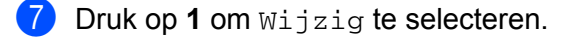

- 8 Voer het WINS-serveradres in. Druk op **OK**.
- **i 9** Druk op **Stop/Eindigen** (Stop/Exit).

#### <span id="page-29-2"></span>**DNS Server <sup>3</sup>**

#### **IP-adres van primaire DNS-server <sup>3</sup>**

Dit veld toont het IP-adres van de primaire DNS-server (DNS = Domein Naam System).

#### **IP-adres van secundaire DNS-server <sup>3</sup>**

Dit veld toont het IP-adres van de secundaire DNS-server. Dit wordt gebruikt als een back-up voor het adres van de primaire DNS-server. Als de primaire server niet beschikbaar is, zal de machine contact opnemen met de secundaire DNS-server. Beschikt u alleen over een primaire DNS-server, niet over een secundaire DNSserver, laat dit veld dan leeg.

#### **1** Druk op Menu.

- **2** Druk op  $\triangle$  of **v** om LAN te selecteren. Druk op **OK**. (MFC-7440N en MFC-7840N) Ga naar **@**. (MFC-7840W) Ga naar  $\bigcirc$  $\bigcirc$  $\bigcirc$ .
- <span id="page-29-1"></span>**3** (Uitsluitend MFC-7840W) (Voor bedraad) Druk op **a** of **b** om BEDRAAD te selecteren. (Voor draadloos) Druk op **a** of **b** om WLAN te selecteren. Druk op **OK**.
- <span id="page-29-0"></span>**4** Druk op **∆** of **▼** om TCP/IP te selecteren. Druk op **OK**.
- **b** Druk op **A** of **v** om DNS Server te selecteren. Druk op **OK**.
- **6** Druk op **A** of **v** om Primary of Secondary te selecteren. Druk op **OK**.
- **7** Druk op 1 om Wijzig te selecteren.
- 8 Voer het adres van de DNS-server in. Druk op **OK**.
- **<sup>9</sup>** Druk op **Stop/Eindigen** (Stop/Exit).

#### <span id="page-30-4"></span>**APIPA <sup>3</sup>**

Wanneer Aan is ingeschakeld, zal de afdrukserver automatisch een Link-Local IP-adres toewijzen in het bereik van (169.254.1.0 - 169.254.254.255) wanneer de afdrukserver geen IP-adres kan krijgen via de opstartmethode die u hebt ingesteld (zie *[BOOT Method](#page-22-5)* op pagina 16). Wanneer Uit is ingeschakeld, wordt het IP-adres niet gewijzigd als de afdrukserver geen IP-adres kan krijgen via de opstartmethode die u hebt ingesteld.

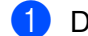

**a** Druk op **Menu**.

- **2** Druk op **A** of **v** om LAN te selecteren. Druk op **OK**. (MFC-7440N en MFC-7840N) Ga naar **@**. (MFC-7840W) Ga naar  $\bigcirc$  $\bigcirc$  $\bigcirc$ .
- <span id="page-30-1"></span>**6** (Uitsluitend MFC-7840W) (Voor bedraad) Druk op **a** of **b** om BEDRAAD te selecteren. (Voor draadloos) Druk op **a** of **b** om WLAN te selecteren. Druk op **OK**.
- <span id="page-30-0"></span>**4** Druk op **∆** of **v** om TCP/IP te selecteren. Druk op **OK**.
- **b** Druk op  $\triangle$  of **v** om APIPA te selecteren. Druk op **OK**.
- **6** Druk op **A** of **v** om Aan of Uit te selecteren. Druk op **OK**.
- g Druk op **Stop/Eindigen (Stop/Exit)**.

#### <span id="page-30-5"></span>**IPv6 <sup>3</sup>**

Deze machine is compatibel met IPv6, het internetprotocol van de nieuwe generatie. Als u het IPv6-protocol wilt gebruiken, selecteert u Aan. De standaardinstelling voor IPv6 is Uit. Kijk voor meer informatie over het IPv6-protocol op <http://solutions.brother.com>.

- **a** Druk op **Menu**.
- **2** Druk op  $\triangle$  of **v** om LAN te selecteren. Druk op **OK**. (MFC-7440N en MFC-7840N) Ga naar  $\bullet$ .  $(MFC-7840W)$  Ga naar  $\bigcirc$  $\bigcirc$  $\bigcirc$ .
- <span id="page-30-3"></span>**6** (Uitsluitend MFC-7840W) (Voor bedraad) Druk op **a** of **b** om BEDRAAD te selecteren. (Voor draadloos) Druk op **a** of **b** om WLAN te selecteren. Druk op **OK**.
- <span id="page-30-2"></span>**4** Druk op **A** of **v** om TCP/IP te selecteren. Druk op **OK**.
- **b** Druk op **A** of **v** om IPv6 te selecteren. Druk op **OK**.
- **6** Druk op  $\triangle$  of  $\triangledown$  om Aan of Uit te selecteren. Druk op **OK**.

g Druk op **Stop/Eindigen (Stop/Exit)**.

#### **Opmerking**

Nadat u IPv6 Aan hebt geselecteerd, wordt deze instelling toegepast op zowel de bedrade als de draadloze LAN-interface.

#### <span id="page-31-0"></span>**Ethernet (alleen voor bedrade netwerken) <sup>3</sup>**

Ethernet-verbindingsmodus. Met de optie Auto kan de afdrukserver middels automatische onderhandelingen in 100BASE-TX full of half duplex of in 10BASE-T full of half duplex werken.

U kunt de verbindingsmodus van de server vast instellen op 100BASE-TX Full Duplex (100B-FD) of Half Duplex (100B-HD) en 10BASE-T Full Duplex (10B-FD) of Half Duplex (10B-HD). Deze wijziging wordt geldig nadat de afdrukserver opnieuw is opgestart (standaardinstelling is Auto).

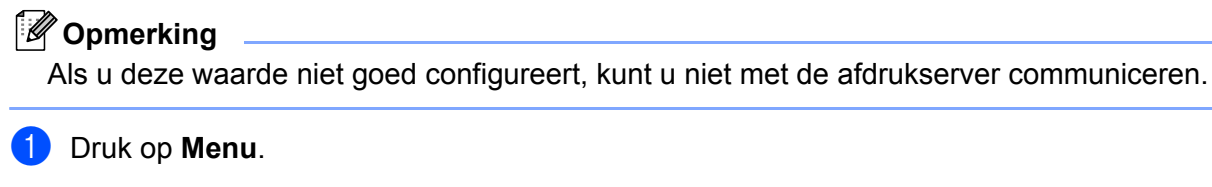

- **2** Druk op  $\triangle$  of **v** om LAN te selecteren. Druk op **OK**.
- **63** Druk op  $\triangle$  of **v** om BEDRAAD te selecteren. Druk op **OK**.
- **4** Druk op  $\triangle$  of **v** om Ethernet te selecteren. Druk op **OK**.
- **6** Druk op ▲ of ▼ om Auto, 100B-FD, 100B-HD, 10B-FD of 10B-HD te selecteren. Druk op **OK**.
- f Druk op **Stop/Eindigen (Stop/Exit)**.

#### <span id="page-31-1"></span>**Inst. Wizard (MFC-7840W alleen voor draadloze netwerken) <sup>3</sup>**

De **installatiewizard** leidt u door de configuratie van het draadloze netwerk. Zie de installatiehandleiding of de netwerkhandleiding op de CD-ROM die we bij de machine hebben geleverd voor meer informatie.

**3**

#### <span id="page-32-8"></span><span id="page-32-7"></span><span id="page-32-5"></span><span id="page-32-4"></span><span id="page-32-0"></span>**SES/WPS/AOSS (MFC-7840W uitsluitend draadloze netwerken) <sup>3</sup>**

Wanneer uw draadloze toegangspunt SecureEasySetup™, Wi-Fi Protected Setup™ (PBC <sup>1</sup>) of AOSS™ (methode met één knopdruk) ondersteunt, kunt u de machine configureren zonder computer. Uw Brother machine heeft het SES/WPS/AOSS menu op het bedienpaneel. Deze functie detecteert automatisch welke modus uw toegangspunt gebruikt, SecureEasySetup™, Wi-Fi Protected Setup™ of AOSS™. U kunt het draadloze netwerk met een druk op de knop van de draadloze LAN router of het toegangspunt van de machine instellen en beveiligen. Zie de gebruikershandleiding van uw draadloze LAN-router of toegangspunt voor informatie over het gebruik van de een-druksmodus. Zie de installatiehandleiding en de netwerkhandleiding op de CD-ROM die we bij de machine hebben geleverd voor meer informatie.

<span id="page-32-3"></span>Configuratie met een drukknop

#### <span id="page-32-1"></span>**WPS m/pincode (MFC-7840W uitsluitend draadloze netwerken) <sup>3</sup>**

<span id="page-32-6"></span>Wanneer uw draadloze toegangspunt Wi-Fi Protected Setup™ (PIN-methode) ondersteunt, kunt u de machine gemakkelijk configureren zonder computer. De PIN-methode (PIN = Personal Identification Number) is één van de verbinsingsmethoden die de Wi-Fi Alliance heeft ontwikkeld. Wanneer u een PIN invoert die een Enrollee (uw machine) heeft gemaakt voor de registrar (een apparaat dat het draadloze LAN beheert), kunt u het draadloze netwerk en veiligheidsinstellingen realiseren. Zie de gebruikershandleiding van uw draadloze LAN-router of toegangspunt voor informatie over het gebruik van de Wi-Fi Protected Setup™ modus. Zie de netwerkhandleiding op de CD-ROM die we bij de machine hebben geleverd voor meer informatie.

#### <span id="page-32-2"></span>**Status WLAN (MFC-7840W alleen voor draadloze netwerken) <sup>3</sup>**

#### **Status <sup>3</sup>**

Dit veld toont de huidige status van het draadloze netwerk;  $\text{Actief}(11b)$ ,  $\text{Actief}(11q)$ , Bedrade LAN act., WLAN UIT, AOSS actief of Verbinding NG.

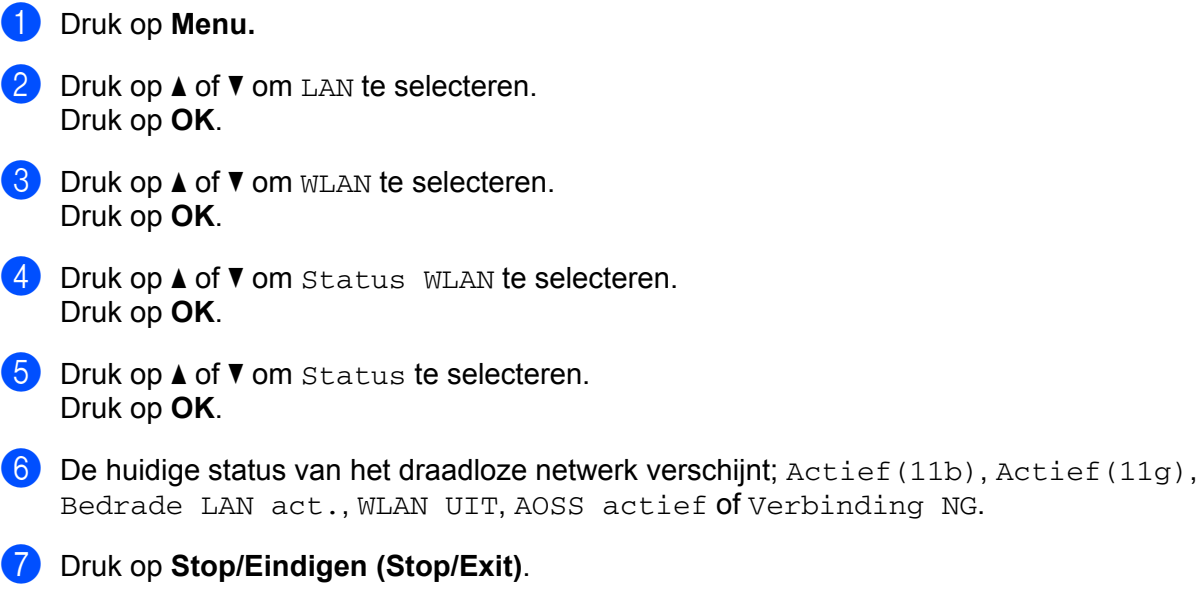

#### **Signaal <sup>3</sup>**

Dit veld toont de huidige signaalsterkte van het draadloze netwerk; Sterk, Medium, Zwak of Geen.

- **1** Druk op Menu.
- **2** Druk op  $\triangle$  of **v** om LAN te selecteren. Druk op **OK**.
- **3** Druk op **A** of **v** om WLAN te selecteren. Druk op **OK**.
- **4** Druk op **▲** of ▼ om Status WLAN te selecteren. Druk op **OK**.
- **E** Druk op **A** of **v** om Signaal te selecteren. Druk op **OK**.
- $\boxed{6}$  De huidige signaalsterkte van het draadloze netwerk verschijnt; Sterk, Medium, Zwak of Geen.
- g Druk op **Stop/Eindigen (Stop/Exit)**.

#### **SSID <sup>3</sup>**

Dit veld toont de huidige SSID van het draadloze netwerk. Er worden maximaal 32 tekens van de SSID-naam weergegeven.

- **a** Druk op **Menu**.
- **2** Druk op  $\triangle$  of **v** om LAN te selecteren. Druk op **OK**.
- **3** Druk op **A** of **v** om WLAN te selecteren. Druk op **OK**.
- **4** Druk op **▲** of ▼ om Status WLAN te selecteren. Druk op **OK**.
- **b** Druk op  $\triangle$  of **v** om SSID te selecteren. Druk op **OK**.
- **6** De huidige SSID van het draadloze netwerk wordt weergegeven.
- g Druk op **Stop/Eindigen (Stop/Exit)**.

#### **Comm. Modus <sup>3</sup>**

Dit veld toont de huidige communicatiemodus van het draadloze netwerk; Ad-hoc of Infrastructuur.

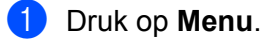

**Druk op ▲ of ▼ om LAN te selecteren.** Druk op **OK**.

- **3** Druk op  $\triangle$  of  $\blacktriangledown$  om WLAN te selecteren. Druk op **OK**.
- **4** Druk op **A** of ▼ om Status WLAN te selecteren. Druk op **OK**.
- **E** Druk op **A** of  $\blacktriangledown$  om Comm. Modus te selecteren. Druk op **OK**.
- $\overline{6}$  De huidige communicatiemodus van het draadloze netwerk verschijnt; Ad-hoc of Infrastructuur.

g Druk op **Stop/Eindigen (Stop/Exit)**.

#### <span id="page-34-0"></span>**Standaard inst (uitsluitend MFC-7840W) <sup>3</sup>**

Met behulp van Standaard inst (Standaardinst.) kunt u de standaardwaarden van de bedrade of draadloze instellingen herstellen. Raadpleeg *[De netwerkinstellingen terugstellen op de fabrieksinstellingen](#page-53-2)* op [pagina](#page-53-2) 47 als u zowel de bedrade als de draadloze instellingen wilt herstellen.

- **a** Druk op **Menu**.
- **2** Druk op **∆** of **▼** om LAN te selecteren. Druk op **OK**.
- **3** (Voor bedraad) Druk op **A** of **v** om BEDRAAD te selecteren. (Voor draadloos) Druk op **a** of **b** om WLAN te selecteren. Druk op **OK**.
- d Druk op **a** of **b** om Standaard inst (Standaardinst.) te selecteren. Druk op **OK**.
- **6** Druk op 1 om Herstel te selecteren.
- f Druk op **Stop/Eindigen (Stop/Exit)**.

#### <span id="page-35-0"></span>**Bedraad activ. (MFC-7840W alleen bedrade netwerken) <sup>3</sup>**

Als u de bedrade netwerkverbinding wilt gebruiken, stelt u Bedraad activ. in op Aan.

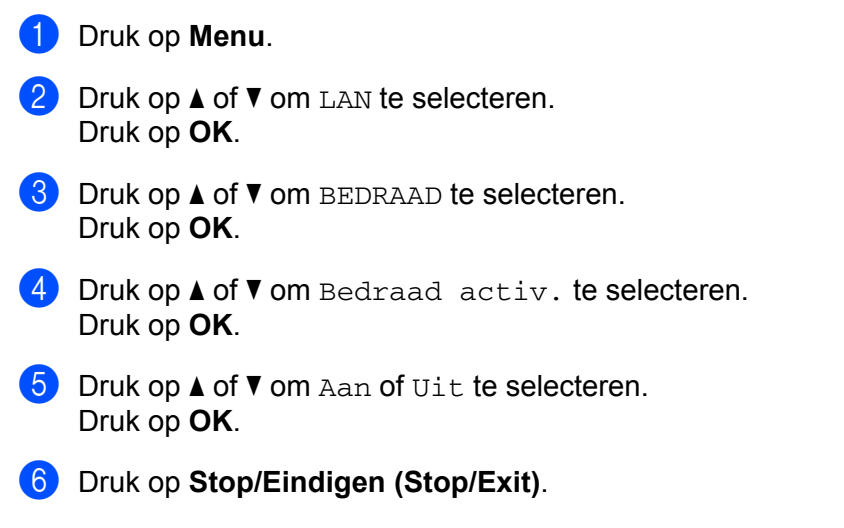

#### <span id="page-35-1"></span>**WLAN Activeren (MFC-7840W alleen voor draadloze netwerken) <sup>3</sup>**

Als u de draadloze netwerkverbinding wilt gebruiken, stelt u WLAN Activeren (WLAN activeren) in op Aan.

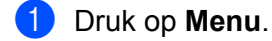

- **2** Druk op  $\triangle$  of **v** om LAN te selecteren. Druk op **OK**.
- **3** Druk op **A** of **v** om WLAN te selecteren. Druk op **OK**.
- **4** Druk op  $\triangle$  of  $\blacktriangledown$  om WLAN Activeren (WLAN activeren) te selecteren. Druk op **OK**.
- **b** Druk op **A** of **v** om Aan of Uit te selecteren. Druk op **OK**.
- f Druk op **Stop/Eindigen (Stop/Exit)**.

#### <span id="page-36-0"></span>**Setup Internet (in het menu IFAX instellen) <sup>3</sup>**

Dit menu heeft negen opties: **Mail Address**, **SMTP Server**, **SMTP-poort**, **Aut. voor SMTP**, **POP3 Server**, **POP3-poort**, **Mailbox Naam**, **Mailbox Wachtw** en **APOP**. Hier moet u veel tekst invoeren, en het is misschien handiger om deze instellingen met behulp van "Beheer via een webbrowser" te realiseren (Zie de installatiehandleiding en de netwerkhandleiding op de CD-ROM die we bij de machine hebben geleverd). Zie *[Internetfaxen](#page-7-0)* op pagina 1 voor meer informatie over Internetfax.

U kiest een letter door op het bedieningspaneel van de machine het cijfer met de benodigde letter erboven het juiste aantal malen in te drukken. Raadpleeg *[Tekst invoeren](#page-64-0)* op pagina 58 voor meer informatie hierover.

#### **Mail Address <sup>3</sup>**

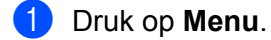

- **2** Druk op **A** of ▼ om LAN te selecteren. Druk op **OK**.
- **3** Druk op **A** of ▼ om IFAX instellen te selecteren. Druk op **OK**.
- **4** Druk op **∆** of **V** om Setup Internet te selecteren. Druk op **OK**.
- **6** Druk op **A** of **v** om Mail Address te selecteren. Druk op **OK**.
- **6** Druk op 1 om te wijzigen. Voer het mailadres in. Druk op **OK**.
- g Druk op **Stop/Eindigen (Stop/Exit)**.

#### **SMTP Server**

In dit veld verschijnt de knooppuntnaam of het IP-adres van een SMTP-mailserver (uitgaande e-mailserver) op uw netwerk.

(Bijvoorbeeld "mailhost.brothermail.net" of "192.000.000.001")

- **a** Druk op **Menu**.
- **2** Druk op  $\triangle$  of **v** om LAN te selecteren. Druk op **OK**.
- **6** Druk op **A** of **v** om IFAX instellen te selecteren. Druk op **OK**.
- **4** Druk op **∆** of **V** om Setup Internet te selecteren. Druk op **OK**.
- **E** Druk op **A** of **v** om SMTP Server te selecteren. Druk op **OK**.
- **6** Druk op **A** of **v** om Naam of IP Address te selecteren. Druk op **OK**.
- **7** Voer het SMTP-serveradres in (maximaal 64 cijfers). Druk op **OK**.
- **8** Druk op **Stop/Eindigen (Stop/Exit)**.

#### **SMTP-poort <sup>3</sup>**

In dit veld staat het SMTP-poortnummer (voor uitgaande e-mail) op uw netwerk.

- **a** Druk op **Menu**.
- **2** Druk op **A** of **v** om LAN te selecteren. Druk op **OK**.
- **6** Druk op  $\triangle$  of  $\blacktriangledown$  om IFAX instellen te selecteren. Druk op **OK**.
- **4** Druk op **▲** of  $\blacktriangledown$  om Setup Internet te selecteren. Druk op **OK**.
- **b** Druk op **▲** of **v** om SMTP-poort te selecteren. Druk op **OK**.
- **6** Geef het SMTP-poortnummer op. Druk op **OK**.
- g Druk op **Stop/Eindigen (Stop/Exit)**.

#### **Aut. voor SMTP**

U kunt een beveiligingsmethode voor e-mailwaarschuwingen specificeren. Zie de netwerkhandleiding op de CD-ROM die we bij de machine hebben geleverd voor meer informatie over de methoden voor emailberichtgeving.

- **1** Druk op Menu.
- **2** Druk op  $\triangle$  of **v** om LAN te selecteren. Druk op **OK**.
- **8** Druk op **∆** of **V** om IFAX instellen te selecteren. Druk op **OK**.
- **4** Druk op **A** of ▼ om Setup Internet te selecteren. Druk op **OK**.
- **6** Druk op  $\triangle$  of  $\blacktriangledown$  om Aut. voor SMTP te selecteren. Druk op **OK**.
- <span id="page-37-0"></span>**6** Druk op  $\triangle$  of  $\blacktriangledown$  om Geen, SMTP-AUT of POP voorSMTP te selecteren. Druk op **OK**.
- **a** Als u Geen o[f](#page-37-0) POP voorSMTP in  $\bullet$  hebt geselecteerd, gaat u naar  $\bullet$ . Als u SMTP-AUT o[f](#page-37-0)  $\bigcirc$  [h](#page-38-1)ebt geselecteerd, gaat u naar  $\bigcirc$ .
- <span id="page-38-1"></span>**8** Geef de accountnaam voor SMTP-verificatie op. Druk op **OK**.
- <sup>9</sup> Geef het accountwachtwoord voor SMTP-verificatie op. Druk op **OK**.
- 10 Toets het wachtwoord voor het account weer in. Druk op **OK**.
- <span id="page-38-0"></span>k Druk op **Stop/Eindigen (Stop/Exit)**.

#### **POP3** server

In dit veld verschijnt de knooppuntnaam of het IP-adres van de POP3-server (inkomende e-mailserver) die de machine van Brother gebruikt. Dit adres is nodig om de functies voor internetfaxen goed te laten werken.

(Bijvoorbeeld "mailhost.brothermail.net" of "192.000.000.001")

- **1** Druk op Menu.
- **b** Druk op  $\triangle$  of  $\blacktriangledown$  om LAN te selecteren. Druk op **OK**.
- **8** Druk op **A** of **v** om IFAX instellen te selecteren. Druk op **OK**.
- **4** Druk op **A** of ▼ om Setup Internet te selecteren. Druk op **OK**.
- **6** Druk op  $\triangle$  of  $\nabla$  om POP3 Server te selecteren. Druk op **OK**.
- **6** Druk op **A** of **v** om Naam of IP Address te selecteren. Druk op **OK**.
- **7** Voer het POP3-serveradres in (maximaal 64 cijfers). Druk op **OK**.
- **8** Druk op Stop/Eindigen (Stop/Exit).

#### **POP3-poort <sup>3</sup>**

In dit veld staat het POP3-poortnummer (voor inkomende e-mail) dat de machine van Brother gebruikt.

- **1** Druk op Menu.
- **2** Druk op  $\triangle$  of **v** om LAN te selecteren. Druk op **OK**.
- **8** Druk op **∆** of **V** om IFAX instellen te selecteren. Druk op **OK**.
- **4** Druk op **A** of ▼ om Setup Internet te selecteren. Druk op **OK**.
- **6** Druk op **A** of **v** om POP3-poort te selecteren. Druk op **OK**.
- **6** Geef het POP3-poortnummer op. Druk op **OK**.
- g Druk op **Stop/Eindigen (Stop/Exit)**.

#### **Mailbox Naam <sup>3</sup>**

U kunt een mailboxnaam specificeren op de POP3-server, waar de internetafdruktaken moeten worden opgevraagd.

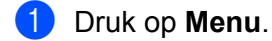

- **2** Druk op **A** of **v** om LAN te selecteren. Druk op **OK**.
- **8** Druk op  $\triangle$  of  $\blacktriangledown$  om IFAX instellen te selecteren. Druk op **OK**.
- <sup>4</sup> Druk op **▲** of **V** om Setup Internet te selecteren. Druk op **OK**.
- **EXTERN** Druk op **A** of **v** om Mailbox Naam (Mailbox naam) te selecteren. Druk op **OK**.
- 6 Voer de naam in van de gebruikersaccount die is toegewezen aan de machine van Brother die zich op de POP3-server zal aanmelden (maximaal 32 tekens). Druk op **OK**.
- g Druk op **Stop/Eindigen (Stop/Exit)**.

#### **Mailbox Wachtw <sup>3</sup>**

U kunt een wachtwoord specificeren voor het POP3-server account, waar de internetafdruktaken moeten worden opgevraagd.

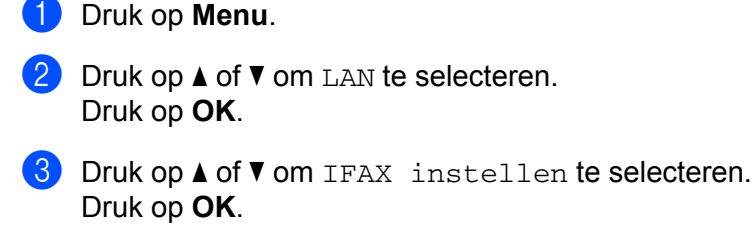

- **4** Druk op **▲** of **V** om Setup Internet te selecteren. Druk op **OK**.
- **(5)** Druk op **A** of  $\blacktriangledown$  om Mailbox Wachtw (Mailbox wachtw) te selecteren. Druk op **OK**.
- **6** Voer het wachtwoord in van de machine die is toegewezen aan de machine van Brother die zich op de POP3-server zal aanmelden (maximaal 32 tekens). Let op: het wachtwoord is hoofdlettergevoelig. Druk op **OK**.
- **T** Toets het wachtwoord weer in. Druk op **OK**.
- **8** Druk op Stop/Eindigen (Stop/Exit).

**Opmerking**

Voer een enkele spatie in als u geen wachtwoord wilt instellen.

#### **APOP <sup>3</sup>**

U kunt APOP (Authenticated Post Office Protocol) in- of uitschakelen.

- **1** Druk op Menu.
- **2** Druk op  $\triangle$  of **v** om LAN te selecteren. Druk op **OK**.
- **8** Druk op **A** of **v** om IFAX instellen te selecteren. Druk op **OK**.
- **4** Druk op **∆** of **V** om Setup Internet te selecteren. Druk op **OK**.
- **EXTERN** Druk op  $\triangle$  of **v** om APOP te selecteren. Druk op **OK**.
- **6** Druk op **A** of **v** om Aan of Uit te selecteren. Druk op **OK**.
- g Druk op **Stop/Eindigen (Stop/Exit)**.

#### <span id="page-41-0"></span>**Setup Mail RX (in het menu IFAX instellen) <sup>3</sup>**

Dit menu heeft vijf opties: **Auto Polling**, **Poll Frequency**, **Header**, **Del Error Mail** en **Notification**.

#### **Auto Polling <sup>3</sup>**

Als u Aan hebt geselecteerd, controleert de machine automatisch of er nieuwe berichten op de POP3-server staan.

- **a** Druk op **Menu**.
- **2** Druk op  $\triangle$  of **v** om LAN te selecteren. Druk op **OK**.
- **8** Druk op **A** of **v** om IFAX instellen te selecteren. Druk op **OK**.
- **4** Druk op **A** of ▼ om Setup Mail RX te selecteren. Druk op **OK**.
- **b** Druk op **A** of **v** om Auto Polling te selecteren. Druk op **OK**.
- **6** Druk op **A** of **v** om Aan of Uit te selecteren. Druk op **OK**.
- g Druk op **Stop/Eindigen (Stop/Exit)**.

#### **Poll Frequency <sup>3</sup>**

Bepaalt het interval tussen twee controles om na te gaan of er nieuwe berichten op de POP3-server staan (standaardinstelling is 10Min).

- **a** Druk op **Menu**.
- **2** Druk op  $\triangle$  of **v** om LAN te selecteren. Druk op **OK**.
- **3** Druk op **A** of ▼ om IFAX instellen te selecteren. Druk op **OK**.
- **4** Druk op **∆** of ▼ om Setup Mail RX te selecteren. Druk op **OK**.
- **EXTERN** Druk op **A** of **v** om Poll Frequency te selecteren. Druk op **OK**.
- f Voer de pollingfrequentie in (maximaal 60 cijfers). Druk op **OK**.
- g Druk op **Stop/Eindigen (Stop/Exit)**.

#### **Header <sup>3</sup>**

Met deze optie wordt ook de inhoud van de kopregel van het ontvangen bericht afgedrukt.

- **1** Druk op Menu.
- **2** Druk op  $\triangle$  of **v** om LAN te selecteren. Druk op **OK**.
- **8** Druk op **∆** of **V** om IFAX instellen te selecteren. Druk op **OK**.
- **4** Druk op **▲** of ▼ om Setup Mail RX te selecteren. Druk op **OK**.
- **E** Druk op **A** of **v** om Header te selecteren. Druk op **OK**.
- **6** Druk op  $\triangle$  of  $\blacktriangledown$  om Alle, Onderw. +Van+Aan of Geen te selecteren. Druk op **OK**.
- g Druk op **Stop/Eindigen (Stop/Exit)**.

#### **Del Error Mail <sup>3</sup>**

Als u AAN hebt geselecteerd, verwijdert de machine automatisch foutberichten over mails die de machine niet van de POP-server kan ontvangen.

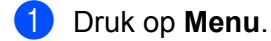

- **2** Druk op **A** of **v** om LAN te selecteren. Druk op **OK**.
- **8** Druk op  $\triangle$  of  $\blacktriangledown$  om IFAX instellen te selecteren. Druk op **OK**.
- **4** Druk op **∆** of  $\blacktriangledown$  om Setup Mail RX te selecteren. Druk op **OK**.
- **b** Druk op **A** of **V** om Del Error Mail te selecteren. Druk op **OK**.
- **6** Druk op **A** of **v** om Aan of Uit te selecteren. Druk op **OK**.
- g Druk op **Stop/Eindigen (Stop/Exit)**.

#### **Notification <sup>3</sup>**

De notificatiefunctie stuurt het verzendende station een ontvangstbevestiging zodra de internetfax is ontvangen.

Deze functie werkt alleen op internetfaxmachines die de MDN-specificatie ondersteunen.

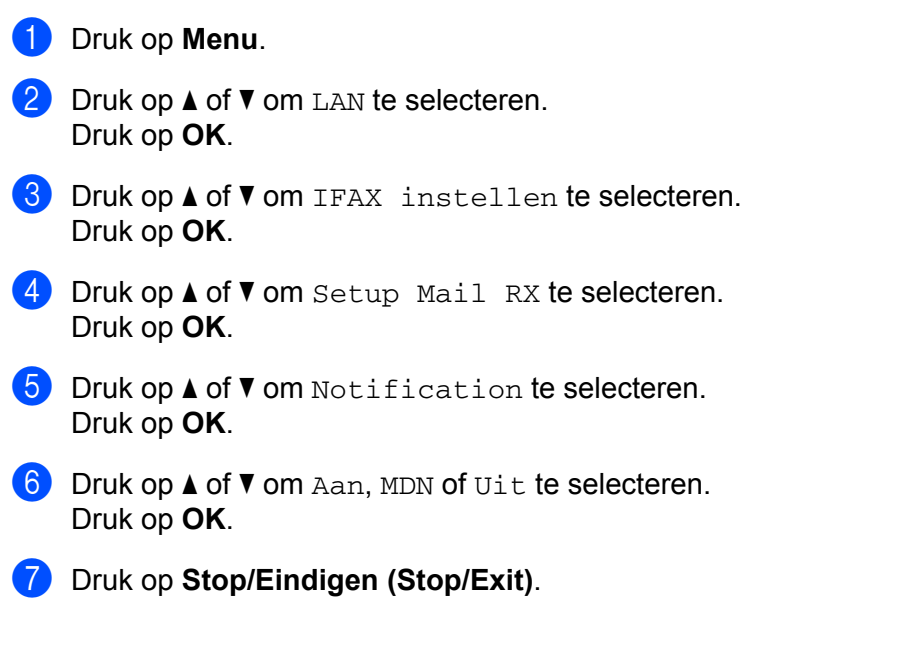

#### <span id="page-43-0"></span>**Setup Mail TX (in het menu IFAX instellen) <sup>3</sup>**

Dit menu beschikt over drie opties: **Sender Subject**, **Size Limit** en **Notification**.

#### **Sender Subject**

Dit veld toont het onderwerp dat is gekoppeld aan de internetfax die vanaf de machine van Brother naar een computer wordt gestuurd (standaardinstelling is "Internetfax-taak").

**a** Druk op **Menu**. **2** Druk op  $\triangle$  of **v** om LAN te selecteren. Druk op **OK**. **6** Druk op **A** of **v** om IFAX instellen te selecteren. Druk op **OK**. **4** Druk op **A** of ▼ om Setup Mail TX te selecteren. Druk op **OK**. **5** Druk op  $\triangle$  of  $\blacktriangledown$  om Sender Subject te selecteren. Druk op **OK**. **6** Als u het Sender Subject wilt wijzigen, drukt u op 1 om  $W$ i jzig te selecteren en het onderwerp te wijzigen. Ga naar  $\bullet$ .

Als u het onderwerp niet wilt wijzigen, drukt u op **2** om Stop te kiezen. Ga naar $\odot$ .

<span id="page-44-0"></span> $\bullet$  Voer de informatie over het onderwerp in (maximaal 40 cijfers). Druk op **OK**.

<span id="page-44-1"></span>**8** Druk op **Stop/Eindigen (Stop/Exit)**.

#### **Size Limit <sup>3</sup>**

Niet alle e-mailservers laten toe dat u grote e-maildocumenten verzendt (de systeembeheerder bepaalt vaak een maximumgrootte voor de e-mailberichten). Wanneer deze functie is geactiveerd, wordt de melding Geheugen vol weergegeven als u een document wilt e-mailen dat groter is dan 1 MB. Het document wordt niet verzonden en er wordt een foutrapport afgedrukt. U moet uw document opsplitsen in kleinere documenten die wel door de mailserver worden aanvaard. (Ter informatie: een document van 42 pagina's van het ITU-T testdiagram 1 is ongeveer 1 MB groot.)

- **a** Druk op **Menu**.
- **2** Druk op **A** of **v** om LAN te selecteren. Druk op **OK**.
- **3** Druk op **A** of ▼ om IFAX instellen te selecteren. Druk op **OK**.
- **4** Druk op **▲** of ▼ om Setup Mail TX te selecteren. Druk op **OK**.
- **b** Druk op  $\triangle$  of  $\nabla$  om Size Limit te selecteren. Druk op **OK**.
- **6** Druk op **A** of **v** om Aan of Uit te selecteren. Druk op **OK**.
- g Druk op **Stop/Eindigen (Stop/Exit)**.

#### **Notification <sup>3</sup>**

De notificatiefunctie stuurt het verzendende station een ontvangstbevestiging zodra de internetfax is ontvangen.

Deze functie werkt alleen op internetfaxmachines die de MDN-specificatie ondersteunen.

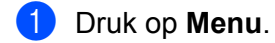

- **2** Druk op **A** of **v** om LAN te selecteren. Druk op **OK**.
- **8** Druk op **A** of **v** om IFAX instellen te selecteren. Druk op **OK**.
- **4** Druk op **∆** of **V** om Setup Mail TX te selecteren. Druk op **OK**.
- **b** Druk op  $\triangle$  of  $\blacktriangledown$  om Notification te selecteren. Druk op **OK**.

**3**

- **6** Druk op **A** of **v** om Aan of Uit te selecteren. Druk op **OK**.
- g Druk op **Stop/Eindigen (Stop/Exit)**.

#### <span id="page-45-0"></span>**Setup Relay (in het menu IFAX instellen) <sup>3</sup>**

Dit menu heeft drie opties **Rly Broadcast**, **Relay Domain** en **Relay Report**. Raadpleeg *[Relay Broadcasting](#page-10-2)* op [pagina](#page-10-2) 4 in deze handleiding voor meer informatie hierover.

#### **Rly Broadcast <sup>3</sup>**

Met deze functie kan de machine een document via internet ontvangen en dit document via traditionele analoge telefoonlijnen naar andere faxmachines doorzenden.

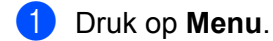

- **2** Druk op  $\triangle$  of **v** om LAN te selecteren. Druk op **OK**.
- **3** Druk op  $\triangle$  of  $\nabla$  om IFAX instellen te selecteren. Druk op **OK**.
- **4** Druk op **∆** of **V** om Setup Relay te selecteren. Druk op **OK**.
- **b** Druk op  $\triangle$  of  $\blacktriangledown$  om Rly Broadcast te selecteren. Druk op **OK**.
- **6** Druk op **A** of **v** om Aan of Uit te selecteren. Druk op **OK**.
- g Druk op **Stop/Eindigen (Stop/Exit)**.

#### **Relay Domain <sup>3</sup>**

Hier registreert u de domeinnamen (maximaal 10) die een relay broadcast kunnen aanvragen.

- **1** Druk op Menu.
- **2** Druk op  $\triangle$  of **v** om LAN te selecteren. Druk op **OK**.
- **8** Druk op **∆** of **V** om IFAX instellen te selecteren. Druk op **OK**.
- **4** Druk op **▲** of ▼ om Setup Relay te selecteren. Druk op **OK**.
- **EXTERN** Druk op **A** of **v** om Relay Domain te selecteren. Druk op **OK**.
- **6** Druk op  $\triangle$  of  $\nabla$  om Relay (01 10) te kiezen. Druk op **OK**.
- **(7)** Voer de naam in van het domein dat een relay broadcast kan aanvragen. Druk op **OK**.
- **8** Druk op **Stop/Eindigen (Stop/Exit)**.

#### **Relay Report <sup>3</sup>**

Op de machine die dienst doet als relay-station voor alle relay broadcasts, kan een relay-rapport worden afgedrukt.

De belangrijkste functie is om rapporten af te drukken over relay broadcasts die via de machine zijn doorgegeven. Let op: Wanneer u deze functie wilt gebruiken, moet u het relay-domein bij de vertrouwde domeinen van de relay-functie instellen.

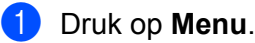

- **2** Druk op **A** of **v** om LAN te selecteren. Druk op **OK**.
- **8** Druk op  $\triangle$  of  $\blacktriangledown$  om IFAX instellen te selecteren. Druk op **OK**.
- **4** Druk op **∆** of ▼ om Setup Relay te selecteren. Druk op **OK**.
- **5** Druk op  $\triangle$  of  $\nabla$  om Relay Report te selecteren. Druk op **OK**.
- **6** Druk op **A** of **v** om Aan of Uit te selecteren. Druk op **OK**.
- g Druk op **Stop/Eindigen (Stop/Exit)**.

#### <span id="page-47-0"></span>**Scan n. e-mail (E-mailserver) <sup>3</sup>**

U kunt het standaard kleurenbestandstype kiezen dat zal worden gebruikt voor de functie Scan naar e-mail (E-mailserver).

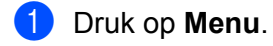

- **2** Druk op  $\triangle$  of **v** om LAN te selecteren. Druk op **OK**.
- **3** Druk op **∆** of **V** om Scan n. e-mail te selecteren. Druk op **OK**.
- <span id="page-47-1"></span>d Druk op **a** of **b** om <sup>150</sup> dpi kleur, <sup>300</sup> dpi kleur, <sup>600</sup> dpi kleur, Grijs <sup>100</sup> dpi, Grijs 200 dpi, Grijs 300 dpi, 200 dpi Z&W of 200x100 dpi Z&W te selecteren. Druk op **OK**.
- 6 Alsu 150 dpi kleur, 300 dpi kleur, 600 dpi kleur, Grijs 100 dpi, Grijs 200 dpi of Grijs 300 [d](#page-47-1)pi selecteert in **@**, drukt u op **A** of **V** om PDF of JPEG te selecteren. Als u 200 [d](#page-47-1)pi Z&W of 200x100 dpi Z&W selecteert in **@**, drukt u op **A** of **V** om PDF of TIFF te selecteren. Druk op **OK**.

f Druk op **Stop/Eindigen (Stop/Exit)**.

#### **Scan naar e-mail (E-mailserver) gebruiken <sup>3</sup>**

Wanneer u Scannen naar e-mail (E-mail server) kiest, kunt u een zwart/wit- of een kleurdocument scannen, en vanaf de machine direct naar een e-mailadres sturen. U kunt PDF of TIFF kiezen voor zwart / wit en PDF of JPEG voor kleur.

#### **Opmerking**

Scannen naar e-mail (e-mailserver) vereist SMTP/POP3 mailserver-ondersteuning. (Zie *de netwerkhandleiding op de CD-ROM*.)

**aa** Plaats het document met de bedrukte zijde naar boven in de ADF, of met de bedrukte zijde naar beneden op de glasplaat.

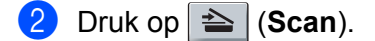

- **C** Druk op **A** of **v** om Scan nr e-mail te selecteren. Druk op **OK**.
- **4** Druk op  $\triangle$  of  $\nabla$  om  $E$ -mail server te selecteren. Druk op **OK**. Ga naar  $\odot$  wanneer u slechts één e-mailserver instelt.
- 6 Ga naar  $\odot$  wanneer u kwaliteitsinstellignen wilt veranderen. Wanneer u het document wilt verzenden, druk dan op  $\triangle$  of  $\nabla$  om Geef adres te selecteren. Druk op OK en ga naar **@**.

<span id="page-48-0"></span>**6** Druk op  $\triangle$  of  $\nabla$  om Instelling wijz te selecteren. Druk op **OK**. Wanneer u de kwaliteit niet hoeft te veranderen, drukt u op  $\triangle$  of  $\nabla$  om Geef adres te kiezen. Druk op **OK** en ga vervolgens naar stap **(0**. g Druk op **a** of **b** om <sup>150</sup> dpi kleur, <sup>300</sup> dpi kleur, <sup>600</sup> dpi kleur, Grijs <sup>100</sup> dpi, Grijs 200 dpi, Grijs 300 dpi, 200 dpi Z&W of 200x100 dpi Z&W te selecteren. Druk op **OK**. Wanneer u 150 dpi kleur, 300 dpi kleur, 600 dpi kleur, Grijs 100 dpi, Grijs 200 dpi of Grijs 300 dpi kiest, gaat u naar  $\odot$ . Als u 200 dp[i](#page-48-3) Z&W of 200x100 dpi Z&W kiest, gaat u naar stap  $\bullet$ . **8** Druk op  $\triangle$  of **v** om PDF of JPEG te selecteren. Druk op **OK** en ga naar  $\textcircled{\textbf{0}}$ . **i Druk op A** of **v** om PDF of TIFF te selecteren. Druk op **OK** en ga naar **@**. **10** Het scherm vraagt u een adres in te voeren. Voer het e-mailadres in met de nummertoetsen of gebruik een vorrkeurstoets of snelkiesnummer. Druk op **Start**. De machine begint met het scannen. **Opmerking**

<span id="page-48-3"></span><span id="page-48-2"></span><span id="page-48-1"></span>U kunt uitsluitend een voorkeurstoets of snelkiesnummer kiezen dat een e-mailadres heeft geregistreerd als het scanprofiel.

#### **Een voorkeurnummer of snelkiesnummer gebruiken <sup>3</sup>**

U kunt een document ook rechtstreeks naar een adres scannen dat u hebt opgeslagen onder een voorkeurof snelkiesnummer. Wanneer u het document scant, worden de instellingen die u hebt geregistreerd met het voorkeur- of snelkiesnummer gebruikt voor de kwaliteit en het bestandstype. U kunt slechts één voorkeur- of snelkiesnummer gebruiken voor een geregistreerd e-mailadres wanneer u gegevens scant met behulp van een voorkeur- of snelkiesnummer. (Internetfaxadressen zijn niet beschikbaar voor gebruik.)

- a Plaats het document met de bedrukte zijde naar boven in de ADF, of met de bedrukte zijde naar beneden op de glasplaat.
- **2** Druk op  $\geq$  (**Scan**).
- **3** Kies een voorkeur- of snelkiesnummer.
- 4 Druk op **Start**. De machine begint met het scannen.

#### **Opmerking**

U kunt de scanresolutie (scanprofiel) voor ieder e-mailadres opslaan wanneer u het e-mailadres opslaat in een voorkeur- of snelkiesnummer.

#### <span id="page-49-0"></span>**Scan naar FTP**

U kunt het standaard kleurenbestandstype voor de functie Scan naar FTP instellen.

<span id="page-49-1"></span>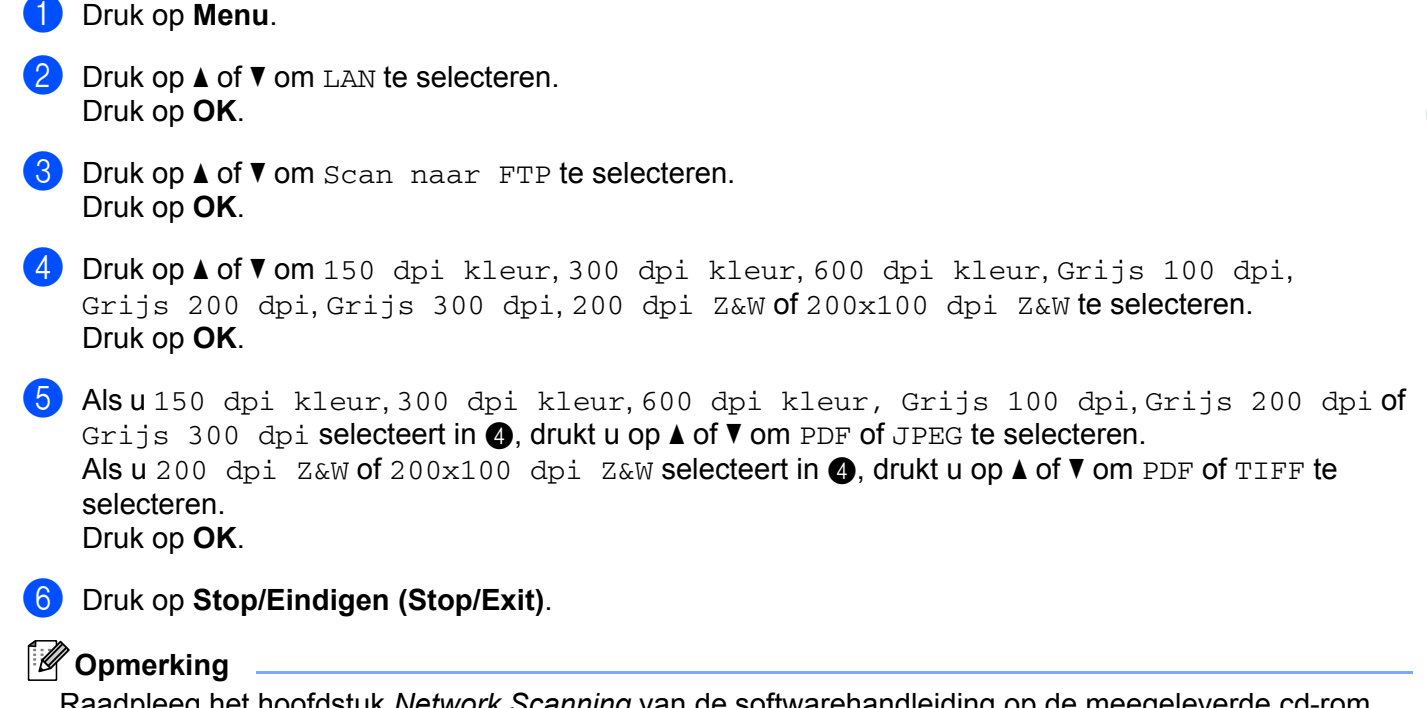

Raadpleeg het hoofdstuk *Network Scanning* van de softwarehandleiding op de meegeleverde cd-rom, voor informatie over het gebruik van Scan naar FTP.

**3**

#### <span id="page-50-0"></span>**Fax naar Server**

Met de functie Fax naar Server kan de machine een document scannen en over het netwerk naar een aparte faxserver verzenden. De server verzendt het document dan via een standaardtelefoonlijn in de vorm van faxgegevens naar een faxnummer. Wanneer de functie Fax naar Server is ingesteld op Aan, worden alle faxtransmissies van de machine automatisch naar de faxserver gezonden, die ze dan als een fax zal verzenden. U kunt met de handmatige functie nog steeds faxen vanaf de machine verzenden (raadpleeg voor meer informatie het hoofdstuk in de gebruikershandleiding dat het *handmatig verzenden van faxen* omschrijft).

Als u een document naar de faxserver verzendt, moet de juiste syntaxis voor die server worden gebruikt. Het faxnummer van bestemming moet worden verzonden met een voor- en achtervoegsel, die overeenkomen met de parameters die de faxserver gebruikt. In de meeste gevallen is de syntaxis voor het voorvoegsel "fax=" en de syntaxis voor het achtervoegsel de domeinnaam van de e-mailgateway van de faxserver. Aan het begin van het achtervoegsel moet ook het symbool @ worden opgenomen. De gegevens van het vooren het achtervoegsel moeten eerst in de machine worden opgeslagen, pas dan kunt u de functie Fax naar Server gebruiken. Bestemmingsfaxnummers kunnen worden opgeslagen als voorkeur- of snelkiesnummers, of kunnen met de kiestoetsen worden ingevoerd (nummers kunnen uit maximaal 20 cijfers bestaan). Als u bijvoorbeeld een document naar faxnummer 123-555-0001 wilt verzenden, wordt de volgende syntaxis gebruikt.

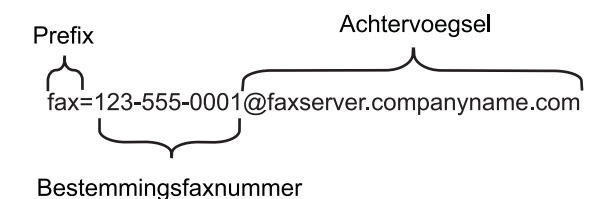

#### **Opmerking**

Uw faxserverapplicatie dient een e-mailgateway te ondersteunen.

#### **Fax naar Server inschakelen <sup>3</sup>**

U kunt het voor- en het achtervoegsel voor de faxserver in de machine opslaan.

**a** Druk op Menu. **2** Druk op  $\triangle$  of **v** om LAN te selecteren. Druk op **OK**. **3** Druk op **∆** of **V** om Fax naarServer (Fax nr Server) te selecteren. Druk op **OK**. **4** Druk op  $\triangle$  of **v** om Aan te selecteren. Druk op **OK**. **E** Druk op **A** of **v** om Prefix te selecteren. Druk op **OK**.

- f Voer de prefix met de kiestoetsen in.
- **b** Druk op OK.
- **8** Druk op  $\triangle$  of  $\blacktriangledown$  om Achtervoegsel te selecteren. Druk op **OK**.
- **9** Voer de suffix in met behulp van de kiestoetsen.
- **iD** Druk op **OK**.
- k Druk op **Stop/Eindigen (Stop/Exit)**.
- **Opmerking**
	- U kunt voor de gegevens van de prefix en het achtervoegsel in totaal 40 tekens gebruiken.

#### **Fax naarServer bedienen <sup>3</sup>**

- **1** Plaats het document in de invoer of op de glasplaat.
- 2 Voer het faxnummer in.
- **3** De machine verzendt het bericht over een TCP/IP-netwerk naar de faxserver.

#### <span id="page-52-0"></span>**Time Zone <sup>3</sup>**

In dit veld staat de tijdzone van uw land. De weergegeven tijd is het verschil tussen uw land en Greenwich Mean Time. De tijdzone voor het oosten van de VS en Canada is bijvoorbeeld UTC-05:00.

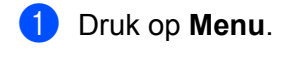

- **2** Druk op **A** of **v** om LAN te selecteren. Druk op **OK**.
- **3** Druk op **A** of **v** om Time Zone te selecteren. Druk op **OK**.
- **4** Druk op **∆** of **▼** om de tijd te selecteren. Druk op **OK**.
- e Druk op **Stop/Eindigen (Stop/Exit)**.

#### **Tijdzone via Windows® instellen <sup>3</sup>**

U kunt het tijdsverschil van uw land bepalen via de tijdzone-instelling van Windows<sup>®</sup>.

- $\bullet$  Voor Windows Vista<sup>®</sup>: klik op **Starten**, **Configuratiescherm**, **Datum en tijd** en dan op **Tijdzone wijzigen**. Voor Windows® XP en Windows Server® 2003: klik op **Start**, **Configuratiepaneel**, **Datum en tijd**, en kies dan **Tijdzone**. Voor Windows® 2000: Klik op **Start**, **Instellingen**, **Configuratiescherm**,**Datum/tijd** en selecteer **Tijdzone**.
- **2** Wijzig de datum en de tijd. Controleer uw tijdzone-instelling in het keuzemenu (dit menu geeft de tijdverschillen met GMT).

### <span id="page-53-2"></span><span id="page-53-0"></span>**De netwerkinstellingen terugstellen op de fabrieksinstellingen3**

Als u de standaardinstellingen van de afdrukserver wilt herstellen (alle informatie wordt teruggesteld, zoals het wachtwoord en de gegevens m.b.t. het IP-adres), volgt u de onderstaande stappen:

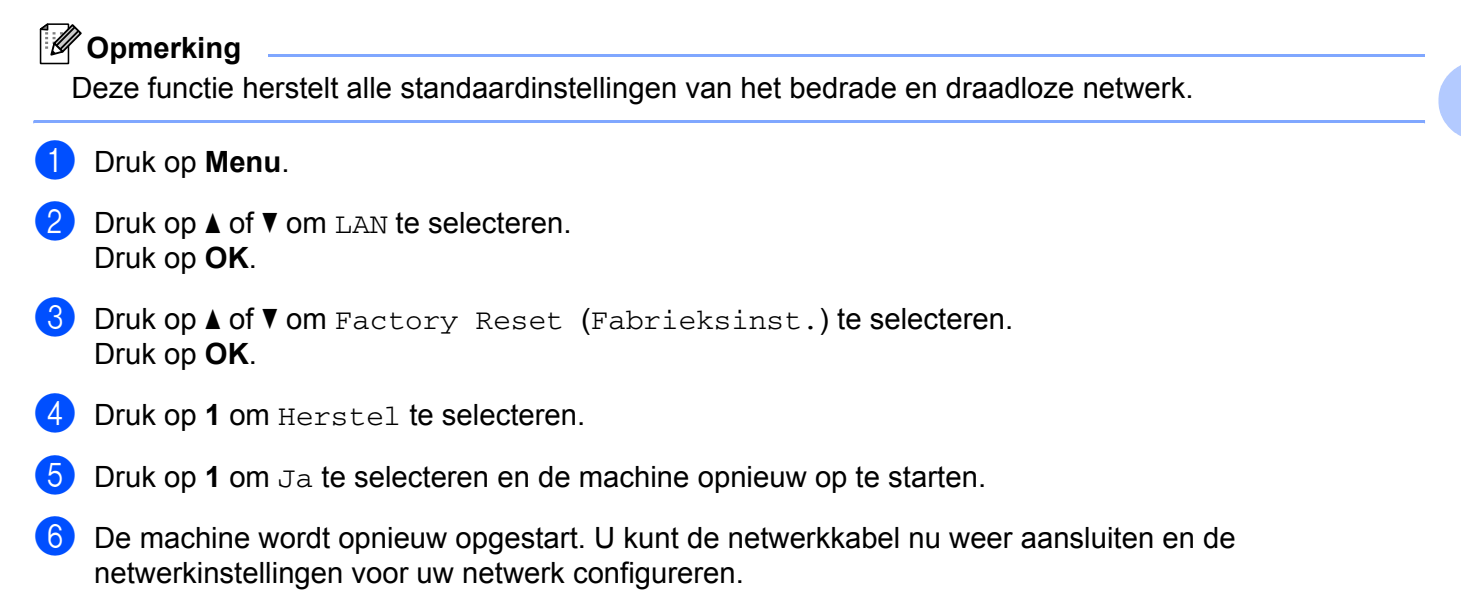

### <span id="page-53-1"></span>**De netwerkconfiguratielijst afdrukken <sup>3</sup>**

#### **Opmerking**

Knooppuntnaam: de knooppuntnaam staat op de netwerkconfiguratielijst. De standaard knooppuntnaam is "BRNxxxxxxxxxxx" voor een bedraad netwerk of "BRWxxxxxxxxxxxx" voor een draadloos netwerk.

De netwerkconfiguratielijst is een afgedrukt rapport met een lijst van de huidige netwerkconfiguratie, ook de netwerkinstellingen van de afdrukserver.

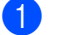

**i** Druk op **Rapport** (Reports).

**Druk op ▲ of ▼ om Netwerk Conf.** (Netwerkconfig.) te selecteren. Druk op **OK**.

### <span id="page-54-1"></span><span id="page-54-0"></span>**Functietabel en standaardinstellingen**

#### <span id="page-54-2"></span>**MFC-7440N en MFC-7840N <sup>A</sup>**

De fabrieksinstellingen worden in vet en met een sterretje weergegeven.

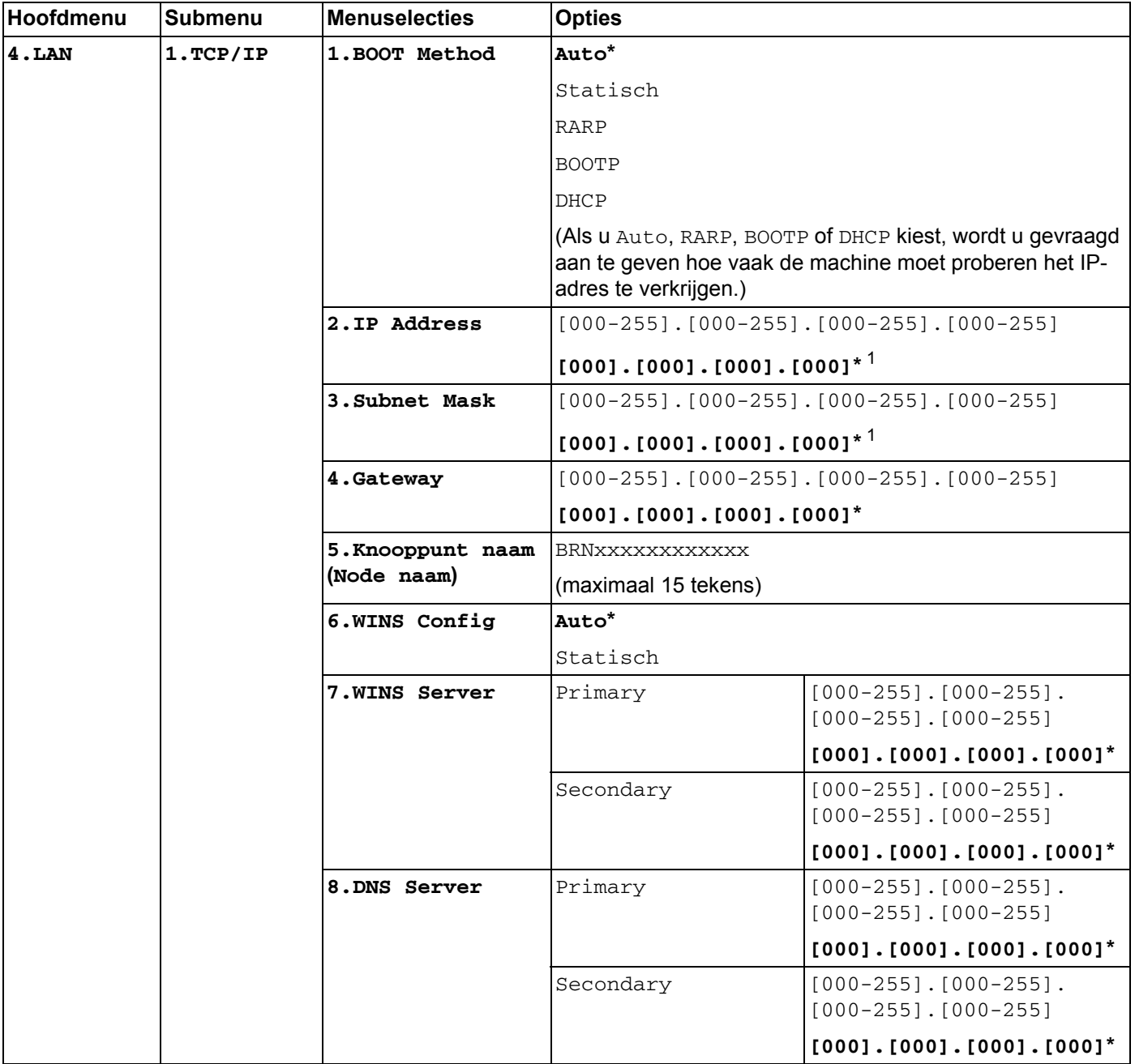

**A**

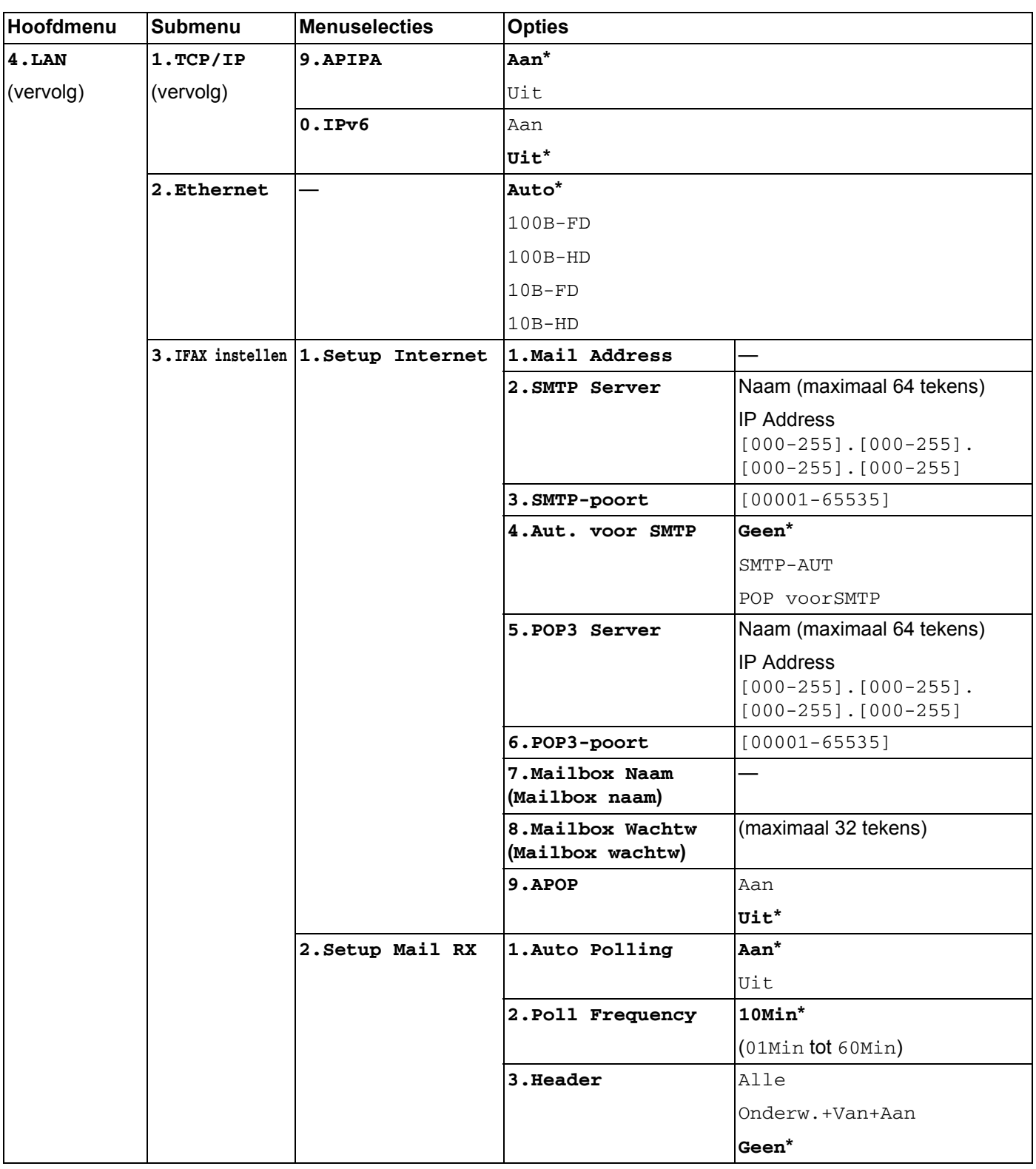

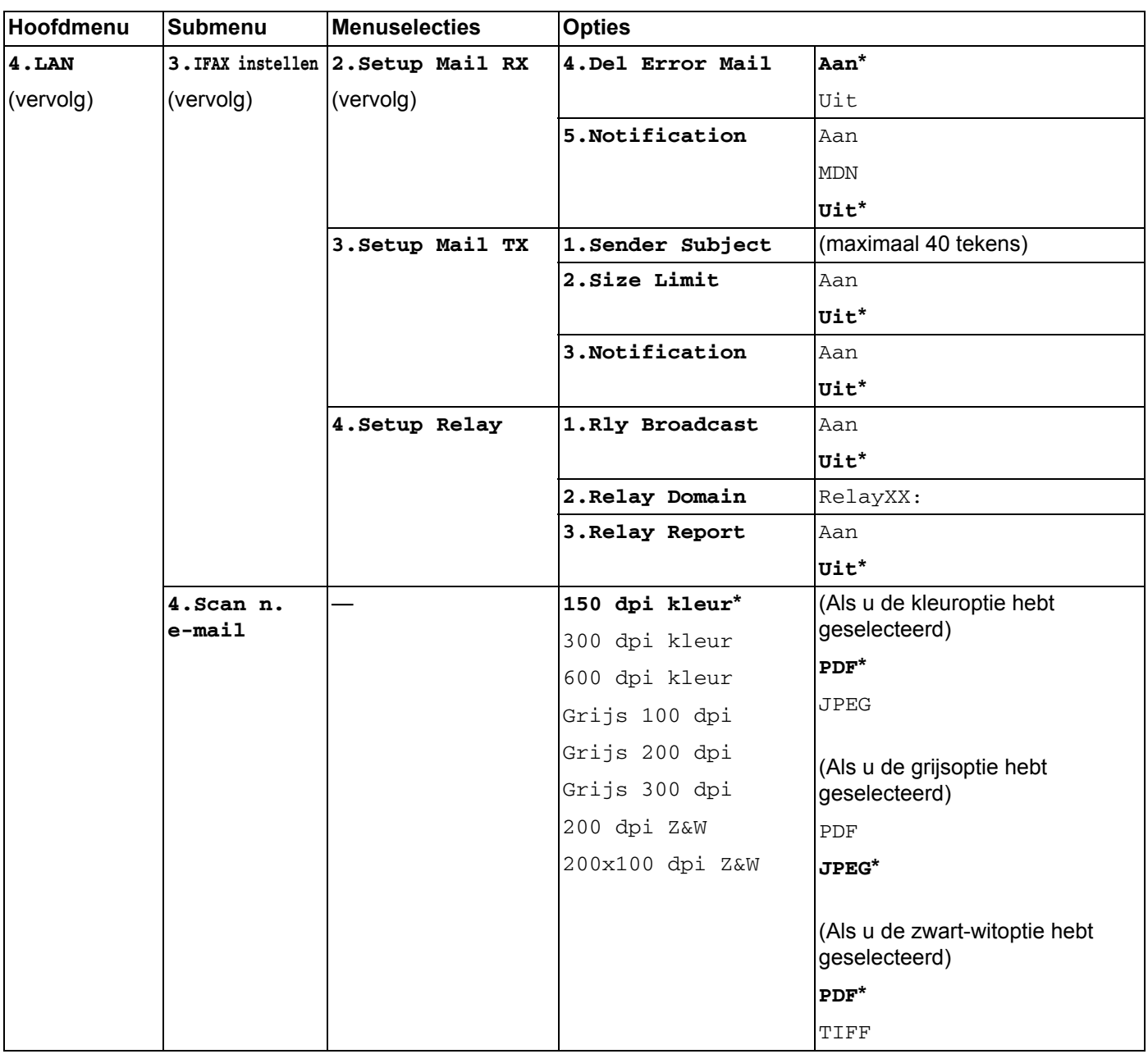

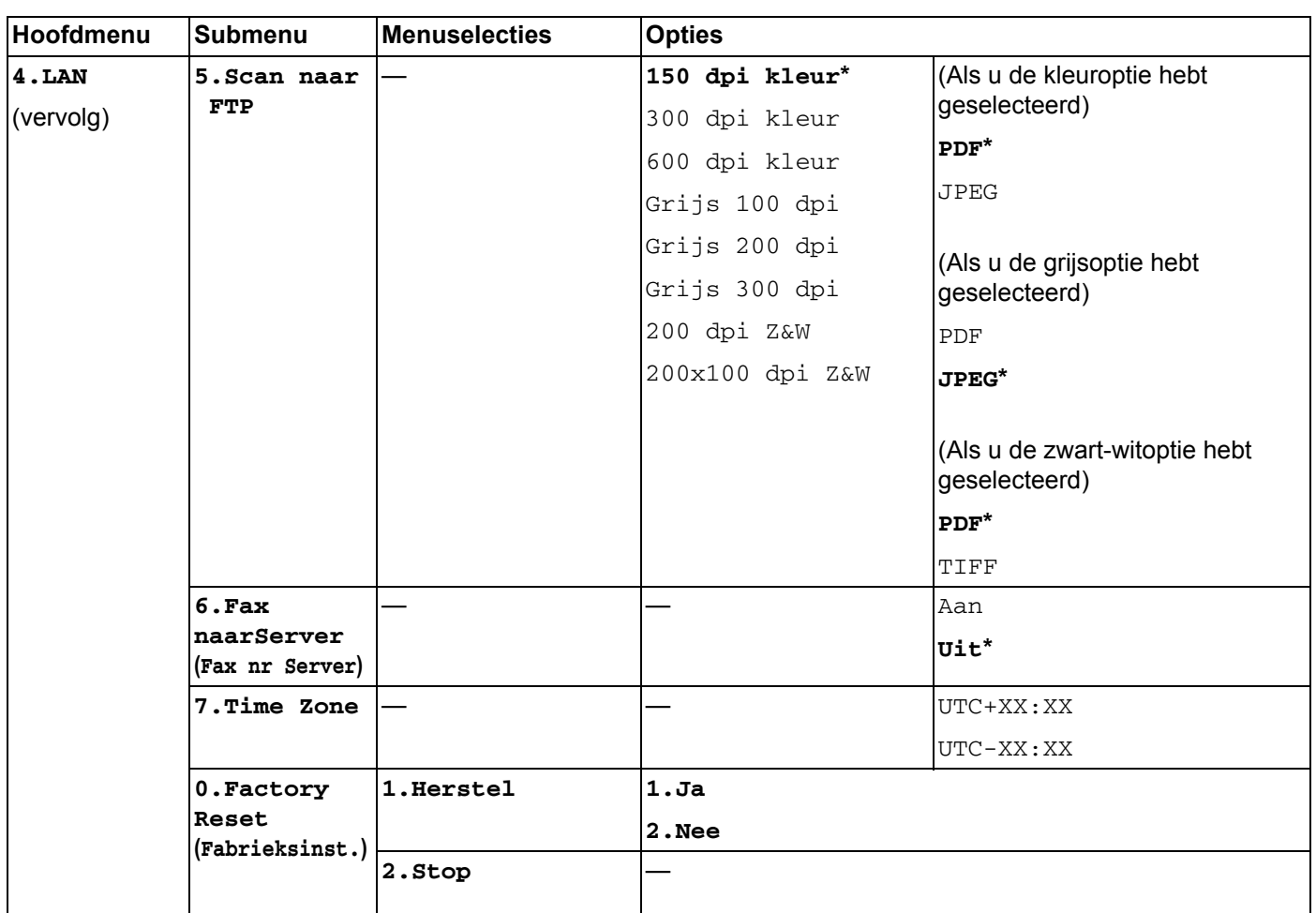

<span id="page-57-0"></span> $1$  Wanneer verbinding met het netwerk wordt gemaakt, stelt de machine het IP-adres en subnetmasker automatisch in op een waarde die geschikt is voor uw netwerk.

#### <span id="page-58-0"></span>**MFC-7840W <sup>A</sup>**

De fabrieksinstellingen worden in vet en met een sterretje weergegeven.

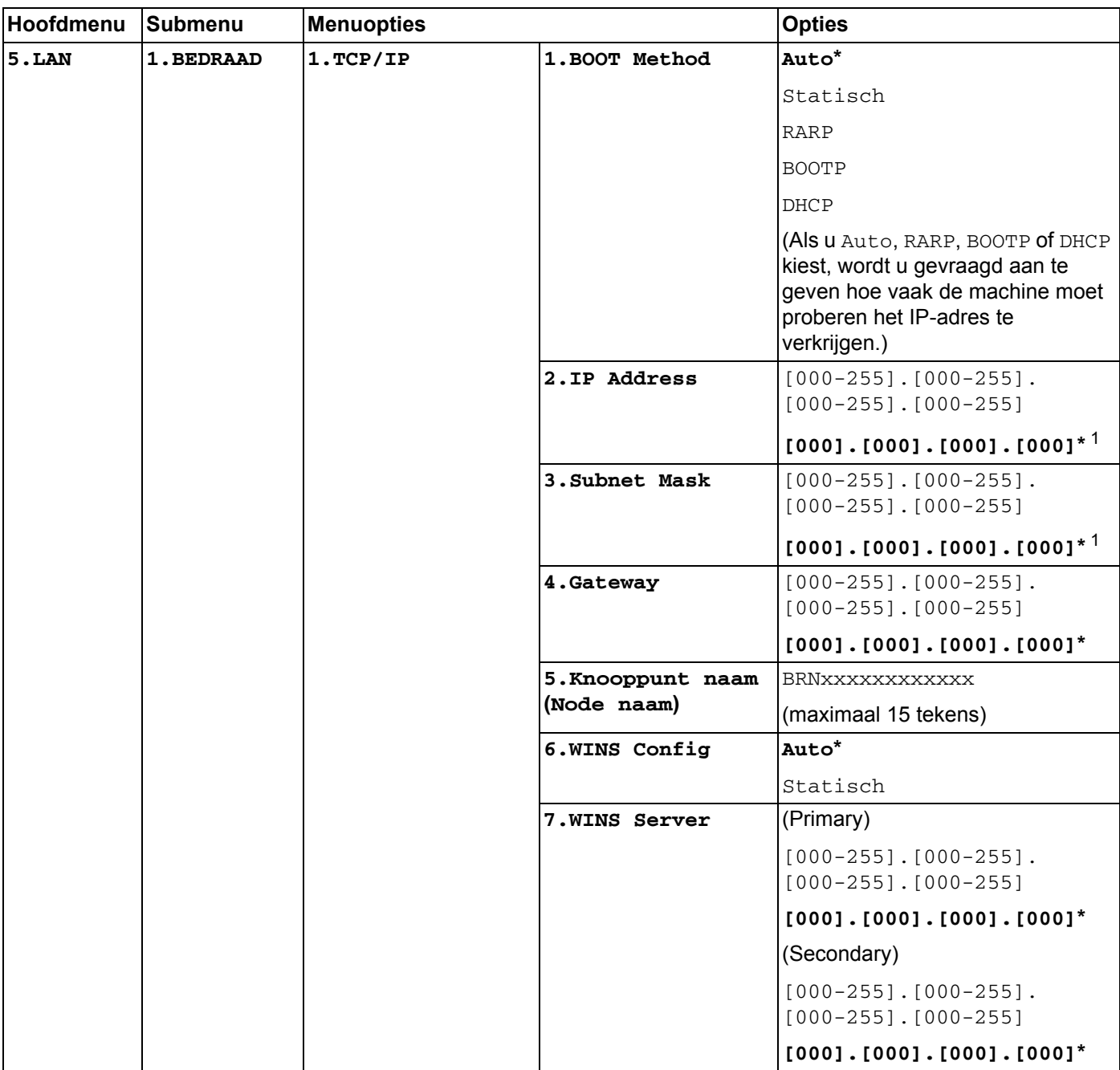

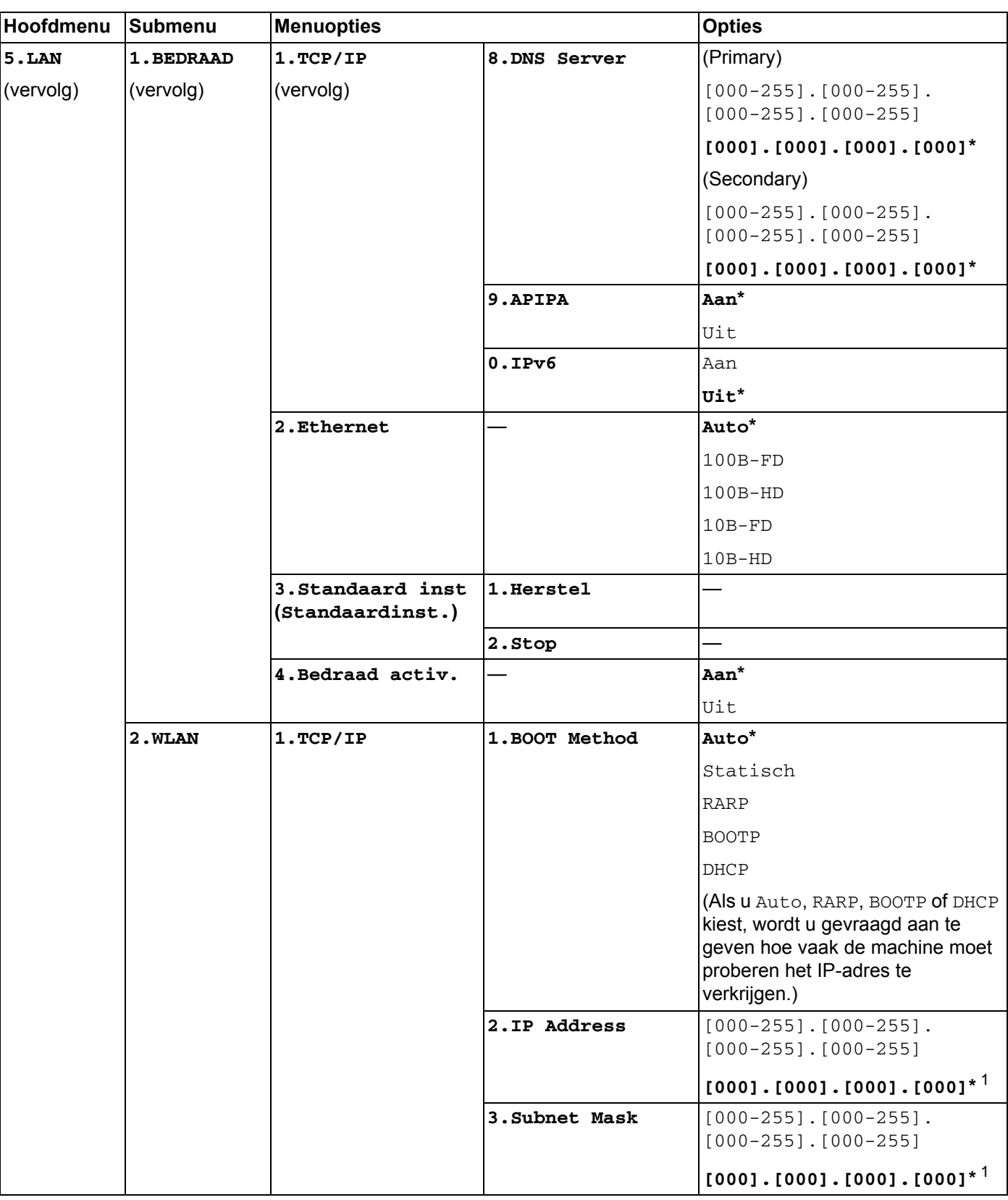

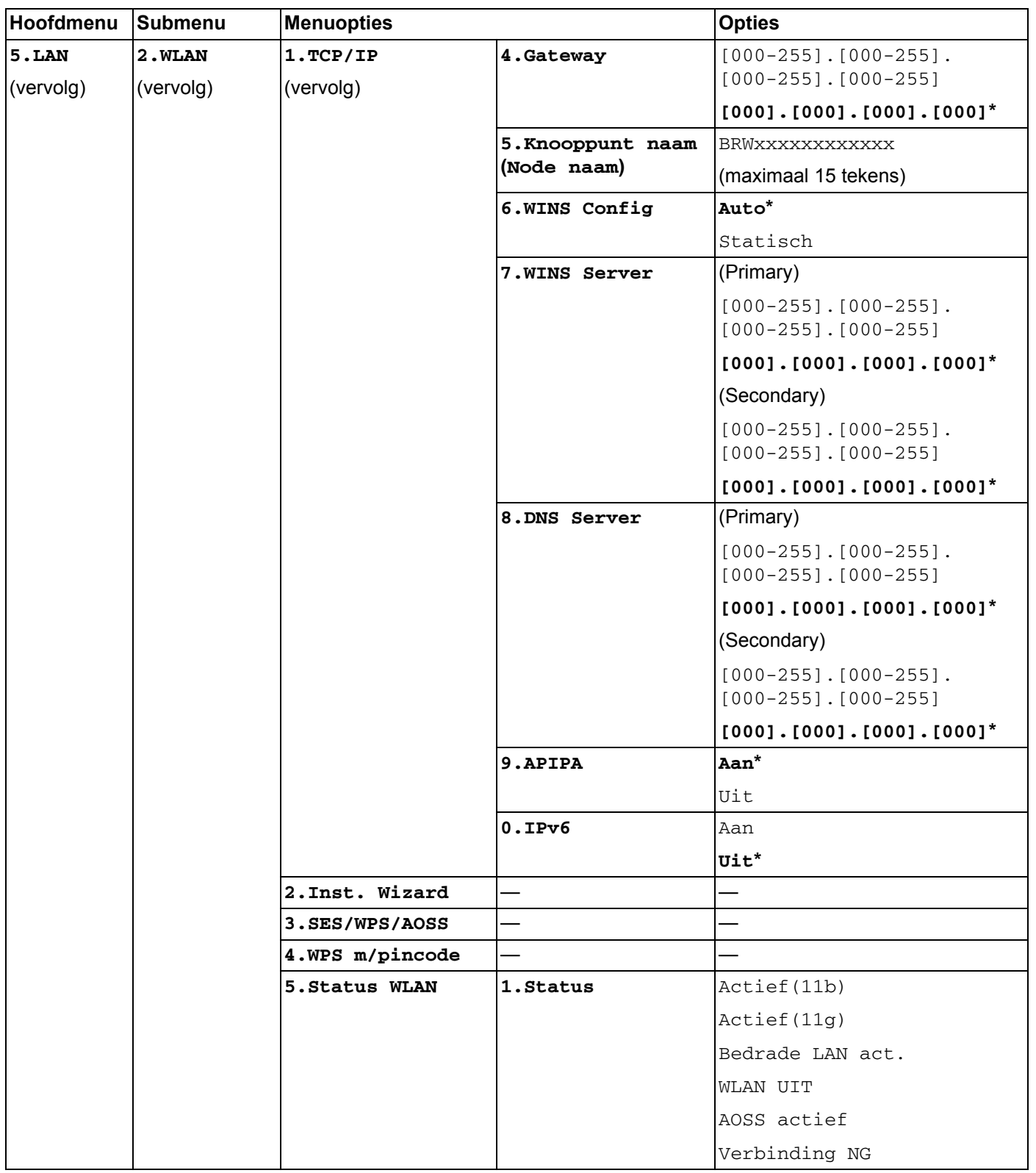

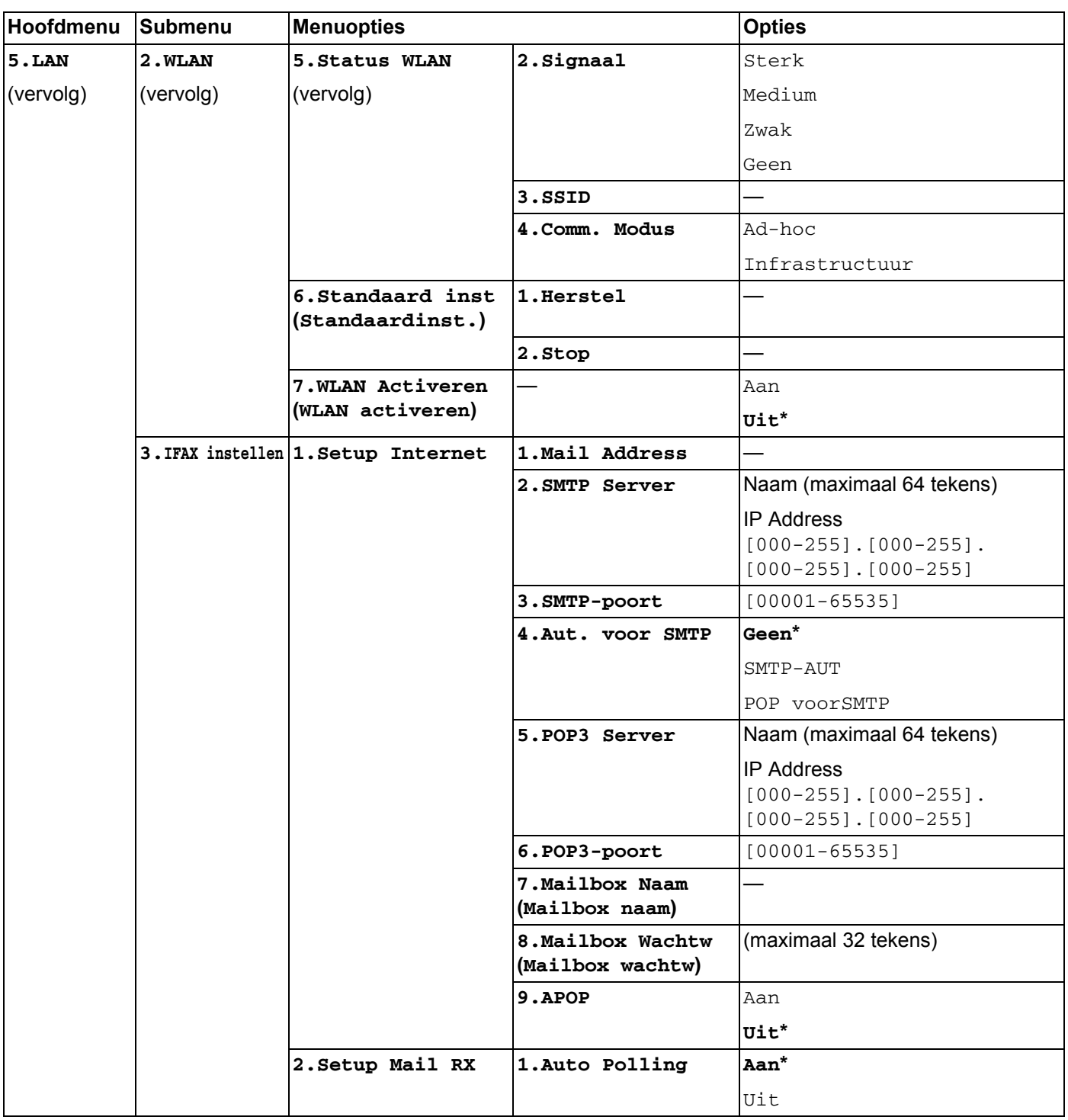

**A**

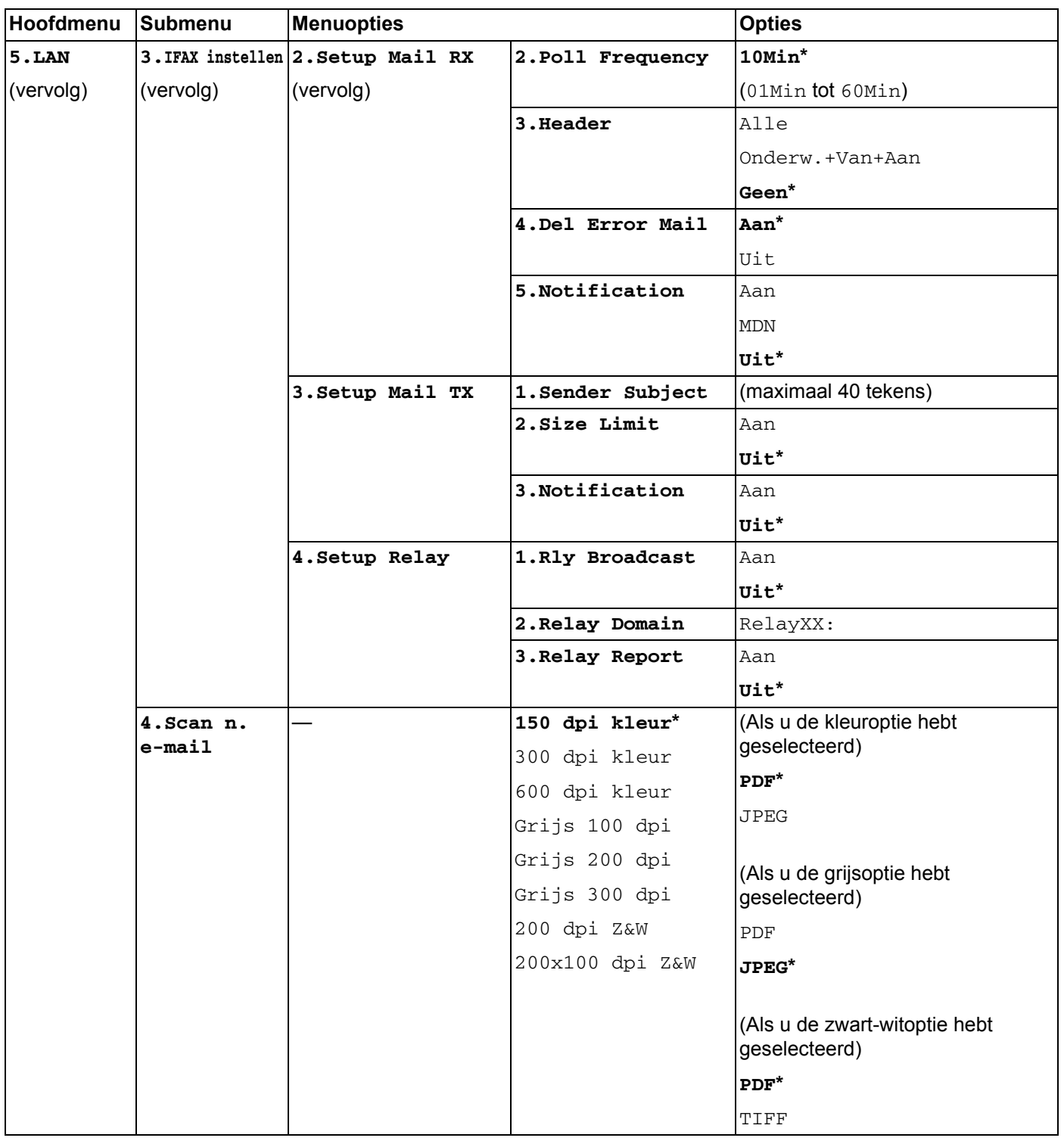

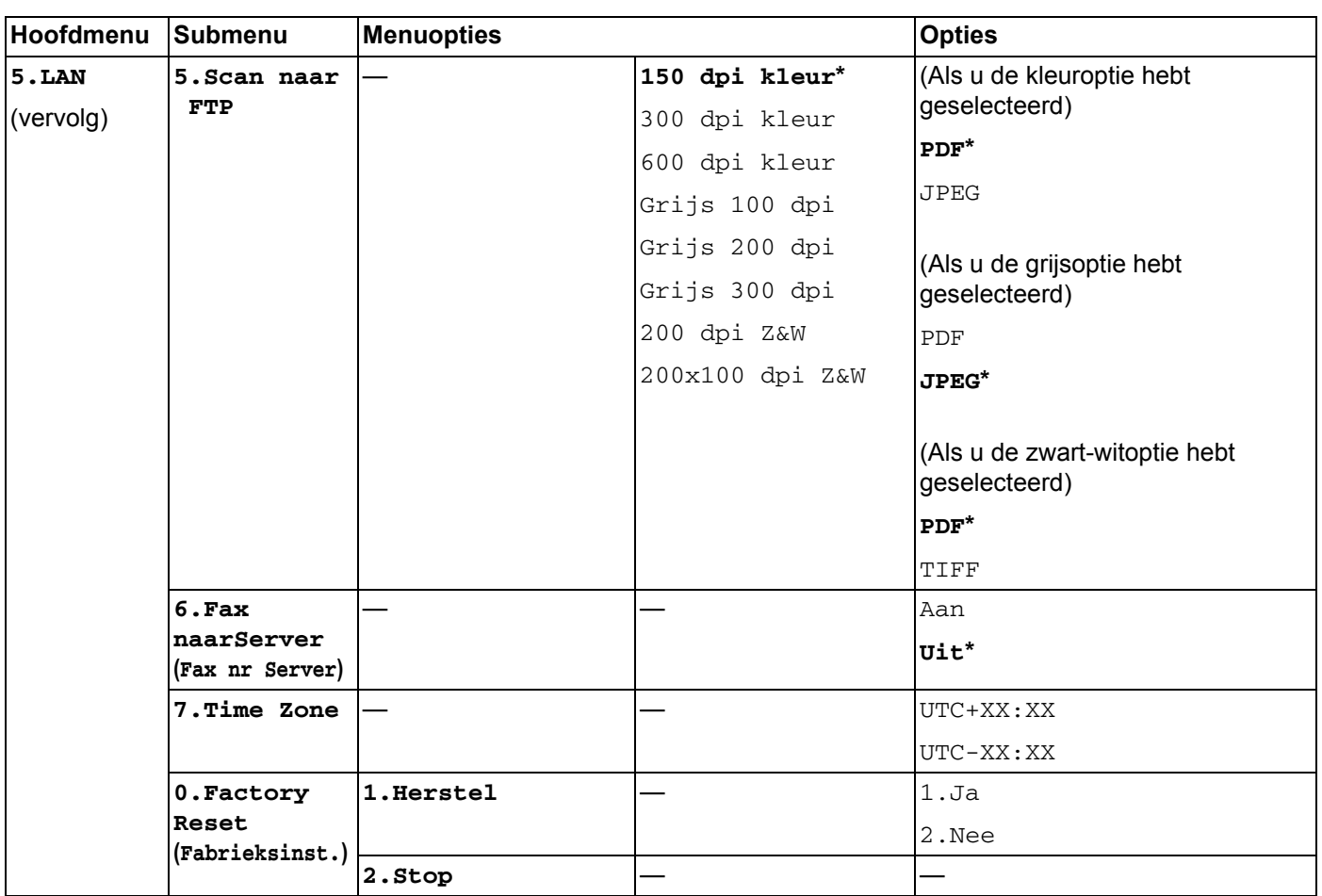

<span id="page-63-0"></span><sup>1</sup> Wanneer verbinding met het netwerk wordt gemaakt, stelt de machine het IP-adres en subnetmasker automatisch in op een waarde die geschikt is voor uw netwerk.

### <span id="page-64-1"></span><span id="page-64-0"></span>**Tekst invoeren**

Bij bepaalde menuopties, zoals het e-mailadres, moet u tekst invoeren. Boven de kiestoetsen staan letters. Boven de toetsen 0, # en \* staan geen letters omdat deze toetsen een speciale functie hebben.

Druk het gewenste aantal keren op de kiestoets om de onderstaande tekens in te voeren:

■ Voor het instellen van een e-mailadres, selecteert u Scan nr FTP menuopties en IFAX instellen menuopties

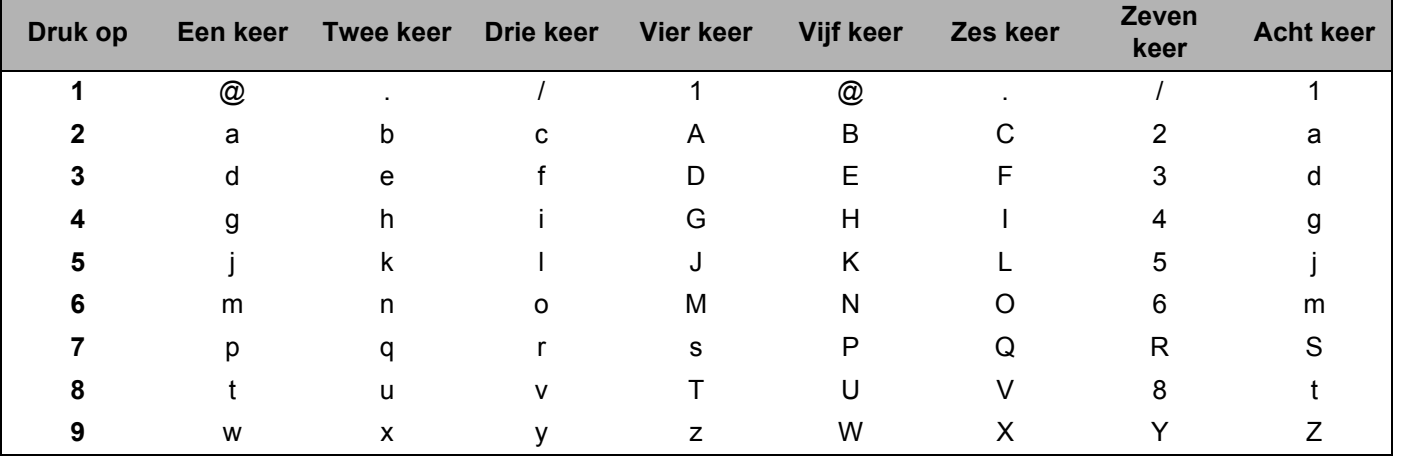

Voor het instellen van andere menuopties

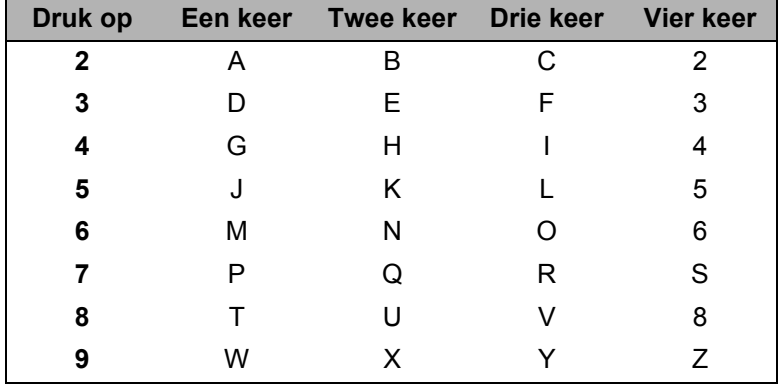

#### **Spaties invoeren**

Als u een spatie in een faxnummer wilt invoeren, drukt u tussen de nummers eenmaal op  $\blacktriangleright$ . Als u een spatie in een naam wilt invoeren, drukt u tussen de letters tweemaal  $\blacktriangleright$ .

#### **Fouten corrigeren**

Als u een onjuist ingevoerde letter wilt corrigeren, drukt u op < om de cursor naar het onjuist ingevoerde teken te verplaatsen en drukt u op **Wis/terug (Clear/Back)**.

#### **Letters herhalen**

Als u een letter wilt invoeren die is toegewezen aan dezelfde toets als de vorige letter, drukt u op  $\blacktriangleright$  om de cursor naar rechts te verplaatsen en drukt u nogmaals op de betreffende toets.

#### <span id="page-65-0"></span>**Speciale tekens en symbolen**

Druk op  $*$ , **#** of 0 en druk vervolgens op ◀ of ▶ om de cursor op het gewenste symbool of teken te zetten. Druk op **OK** om het te selecteren. De onderstaande symbolen en tekens worden weergegeven, afhankelijk van het menu dat u hebt geselecteerd.

Druk op  $*$  voor (spatie) ! "  $# $ \% 8' () * +$  , - . /  $\epsilon$ Druk op **#** voor : ; < = > ? @ [ ] ˆ \_ ¥ ~ ' | { } Druk op **0** voor Ä Ë Ö Ü À Ç È É 0

#### B Index

#### <span id="page-66-0"></span>A

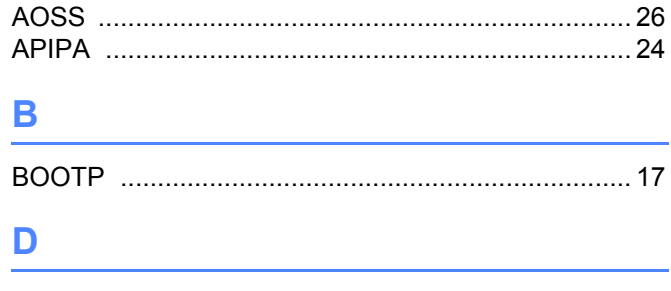

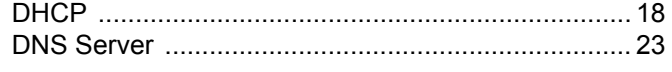

#### F

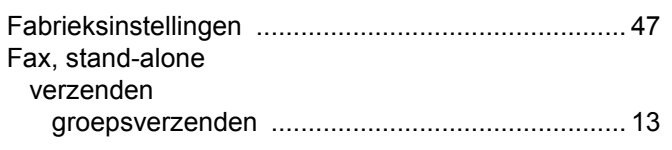

#### G

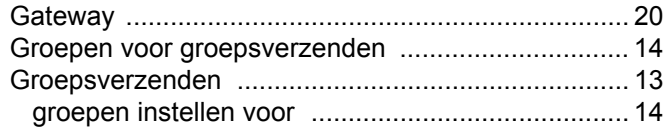

#### H.

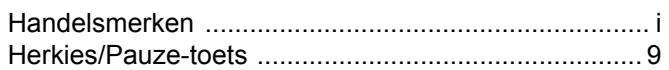

#### ı

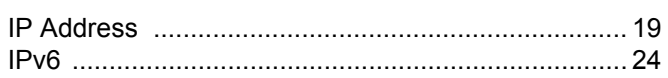

### **K A** *Contract <b>K*

#### Kiezen

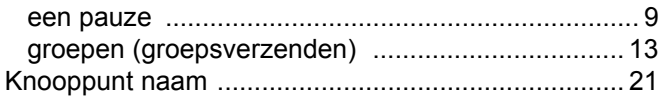

#### N

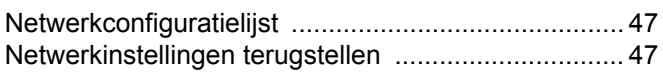

the control of the control of the control of

### **P Executive P**

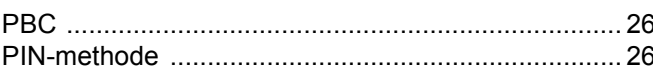

### **R** <u>Allen Maria (1986)</u>

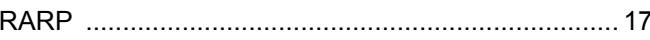

the contract of the contract of the contract of

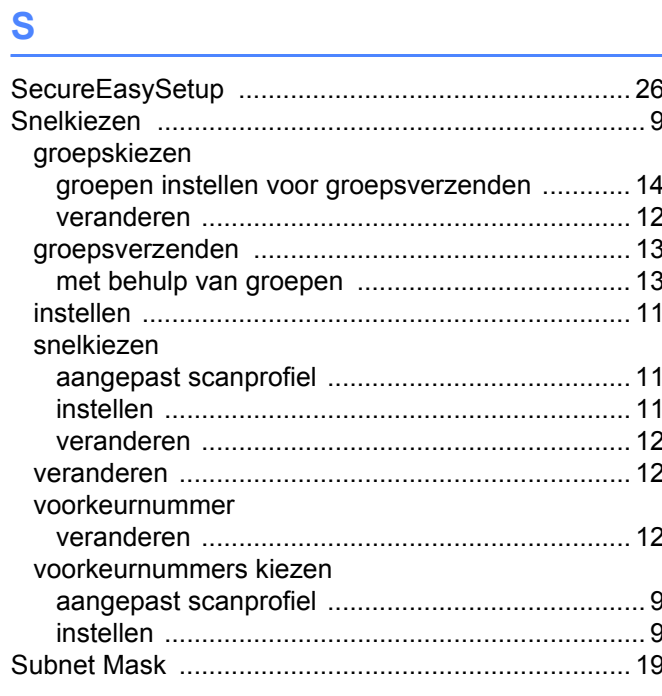

#### T

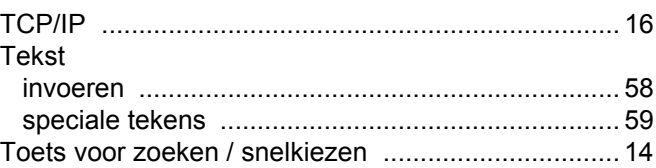

#### V

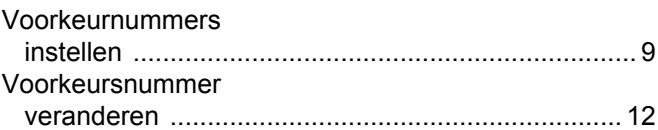

#### W

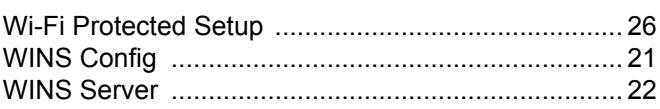